# <span id="page-0-0"></span>**Dell™ Failover Clusters mit Microsoft® Windows Server® 2003 - Softwareinstallations- und Fehlerbehebungshandbuch**

[Einführung](file:///C:/data/systems/clusters/se600w/ge/win03/intro.htm#wp1054895)  [Vorbereiten der Systeme für den Clusterbetrieb](file:///C:/data/systems/clusters/se600w/ge/win03/prepare.htm#wp1053835)  [Installation der Clusterverwaltungssoftware](file:///C:/data/systems/clusters/se600w/ge/win03/install.htm#wp1065996)  [Aufbau des Failover-Clusters](file:///C:/data/systems/clusters/se600w/ge/win03/mscs.htm#wp1065157)  [Wartung des Clusters](file:///C:/data/systems/clusters/se600w/ge/win03/maintain.htm#wp1063219)  [Upgrade auf eine Clusterkonfiguration](file:///C:/data/systems/clusters/se600w/ge/win03/upgrade.htm#wp1054523)  [Fehlerbehebung](file:///C:/data/systems/clusters/se600w/ge/win03/trouble.htm#wp1039152) 

# **Anmerkungen, Hinweise und Vorsichtshinweise**

**ANMERKUNG:** Eine ANMERKUNG macht auf wichtige Informationen aufmerksam, mit denen Sie das System besser einsetzen können.

**HINWEIS:** Ein HINWEIS warnt vor möglichen Beschädigungen der Hardware oder vor Datenverlust und zeigt auf, wie derartige Probleme vermieden werden können.

**VORSICHT: Hiermit werden Sie auf eine potenziell gefährliche Situation hingewiesen, die zu Sachschäden, Verletzungen oder zum Tod führen könnte.** 

## **Irrtümer und technische Änderungen vorbehalten. © 2008 Dell Inc. Alle Rechte vorbehalten.**

Nachdrucke jeglicher Art ohne die vorherige schriftliche Genehmigung von Dell Inc. sind strengstens untersagt.

Marken in diesem Text: D*ell,* das DELL Logo, PowerEdge, PowerVault und OpenManage sind Marken von Dell Inc.; *Active Directory, Microsoft, Windows, Windows Server* und Windows NT<br>sind entweder Marken oder eingetragene Mar

Alle anderen in dieser Dokumentation genannten Mandelmamen sind Eigentum der jeweiligen Hersteller und Firmen. Dell Inc. erhebt keinen Anspruch auf Besitzrechte<br>an Marken und Handelsbezeichnungen mit Ausnahme der eigenen.

**April 2008 Rev. A00**

## <span id="page-1-0"></span> **Installation der Clusterverwaltungssoftware**

**Dell™ Failover Clusters mit Microsoft® Windows Server® 2003 - Softwareinstallations- und Fehlerbehebungshandbuch**

#### **Microsoft Clusterverwaltung**

In diesem Abschnitt erhalten Sie Informationen zum Konfigurieren und Verwalten von Clustern mit der Microsoft® Clusterverwaltung. Die Clusterverwaltung ist ein integriertes Microsoft-Tool.

# <span id="page-1-1"></span>**Microsoft Clusterverwaltung**

Die Clusterverwaltung ist ein Microsoft-Tool zum Konfigurieren und Verwalten eines Clusters. Im Folgenden ist beschrieben, wie die Clusterverwaltung lokal auf einem Clusterknoten ausgeführt bzw. auf einer Remotekonsole installiert wird.

## **Starten der Clusterverwaltung auf einem Clusterknoten**

Um die Clusterverwaltung aufzurufen, wählen Sie **Start**® **Programme**® **Verwaltung**® **Clusterverwaltung**.

## **Starten der Clusterverwaltung auf einer Remotekonsole**

Durch Installation der Windows-Verwaltung und der Clusterverwaltung auf einer Remotekonsole (oder Management-Station) unter Microsoft Windows® können Sie den Clusterdienst aus der Ferne verwalten und überwachen. Die Clusterverwaltung ist Teil des Verwaltungspakets, das im Betriebssystem Windows Server® 2003 enthalten ist.

Die Windows 2003-Verwaltung lässt sich nur unter Windows XP (mit Service Pack 1 oder höher) und Windows Server 2003 installieren.

So installieren Sie die Clusterverwaltung und die Windows-Verwaltung auf einer Remotekonsole:

- 1. Wählen Sie ein System, das als Remotekonsole konfiguriert werden soll.
- 2. Stellen Sie fest, unter welchem Betriebssystem das gewählte System läuft.
- 3. Legen Sie die entsprechende Betriebssystem-CD im System ein:
	- l *Windows Server 2003 Enterprise Edition-CD*
	- l *Windows Server 2003 R2 Enterprise Edition CD 1*
	- l *Windows Server 2003 Enterprise x64 Edition-CD*
	- l *Windows Server 2003 R2 Enterprise x64 Edition CD 1*
- 4. Öffnen Sie ein Explorer-Fenster, navigieren Sie zum CD-ROM-Laufwerk des Systems und doppelklicken Sie auf das Verzeichnis **\i386**.
- 5. Wenn Sie die *Windows Server 2003 R2 Enterprise Edition-CD 1* oder die *Windows Server 2003 Enterprise Edition-CD* eingelegt haben, doppelklicken Sie auf **ADMINPAK.MSI**.

Wenn Sie die *Windows Server 2003 R2 Enterprise x64 Edition-CD 1* oder die *Windows Server 2003 Enterprise x64 Edition-CD* eingelegt haben, doppelklicken Sie auf **WADMINPAK.MSI**.

6. Folgen Sie den Bildschirmanweisungen, um die Installation durchzuführen.

## **Starten der Clusterverwaltung auf einer Remotekonsole**

Führen Sie die folgenden Schritte auf der Remotekonsole aus:

- 1. Vergewissern Sie sich, dass die Windows-Verwaltung auf dem System installiert ist.
- 2. Klicken Sie auf die Schaltfläche **Start** und wählen Sie **Programme**.
- 3. Wählen Sie **Verwaltung**.
- 4. Wählen Sie **Clusterverwaltung**.

[Zurück zum Inhaltsverzeichnis](file:///C:/data/systems/clusters/se600w/ge/win03/index.htm)

#### <span id="page-3-0"></span>[Zurück zum Inhaltsverzeichnis](file:///C:/data/systems/clusters/se600w/ge/win03/index.htm)

## **Einführung**

**Dell™ Failover Clusters mit Microsoft® Windows Server® 2003 - Softwareinstallations- und Fehlerbehebungshandbuch**

#### **O** Clusterlösung

#### [Weitere nützliche Dokumente](#page-5-0)

Beim Clusterbetrieb wird spezifische Hardware und Software eingesetzt, um mehrere Systeme zu einem einzelnen System mit automatischem Failover zusammenzufassen. Beim Ausfall eines der Teilsysteme (auch Clusterknoten oder einfach Knoten genannt) werden Ressourcen des ausgefallenen Systems von der Microsoft® Cluster Service-Software (MSCS) auf ein oder mehrere Systeme im Cluster verschoben; diesen Vorgang bezeichnet man als Failover. MSCS ist die Failover-Softwarekomponente in bestimmten Versionen des Betriebssystems Windows®.

Wenn das ausgefallene System repariert und wieder online ist, werden die Ressourcen je nach Konfiguration von MSCS automatisch auf das reparierte System zurückverschoben (Failback) oder verbleiben auf dem Failover-System. Weitere Informationen finden Sie unter Konfiguration von aktiven und p Clusterknoten.

**ANMERKUNG: Sofern nicht anders angegeben, schließt in diesem Handbuch die Bezeichnung Microsoft Windows Server<sup>®</sup> 2003 die Betriebssysteme<br>Windows Server 2003 Enterprise Edition, Windows Server 2003 R2 Enterprise Edition,** 

#### **Virtuelle Server und Ressourcengruppen**

In einer Clusterumgebung greifen Benutzer nicht auf einen realen Server zu, sondern auf einen virtuellen Server, der von MSCS verwaltet wird. Jeder virtuelle **Server verfügt über eine eigene IP-**Adresse, einen Namen sowie Festplatten im freigegebenen Speichersystem. MSCS verwaltet die virtuellen Server als eine<br>*Ressourcengruppe,* die die Clusterressourcen enthält. Die Zugehöri Weitere Informationen zu Ressourcengruppen finden Sie unter Clusterr

Wenn MSCS einen fehlerhaften Serverknoten oder eine ausgefallene, nicht neu zu startende Anwendung feststellt, verschiebt es die ausgefallenen Ressourcengruppen auf einen oder mehrere andere Serverknoten und weist die virtuellen Server den neuen Netzwerkverbindungen zu. Benutzer einer<br>Anwendung auf dem virtuellen Server bemerken lediglich eine kurze Verzögerung b zu dem virtuellen Server herstellt und die Anwendung neu startet.

#### **Quorumressource**

Ein einzelnes freigegebenes Laufwerk, das als Quorumressource bezeichnet wird, enthält die Konfigurationsdaten (einschließlich aller Anderungen an der<br>Clusterdatenbank), die bei Ausfall eines Knotens für die Wiederherstell

Bei der Quorumressource kann es sich um eine beliebige Ressource mit folgenden Eigenschaften handeln:

- l Die physische Kontrolle über den Quorumdatenträger kann von einem einzigen Knoten übernommen und aufrechterhalten werden
- l Der Datenträger stellt physischen Speicherplatz zur Verfügung, auf den jeder Knoten im Cluster zugreifen kann
- <sup>l</sup> Verwendung des Microsoft Windows NT®-Dateisystems (NTFS)

Nähere Informationen finden Sie im Abschnitt [Quorumressource](file:///C:/data/systems/clusters/se600w/ge/win03/mscs.htm#wp1065353) und in der MSCS-Onlinedokumentation auf der Microsoft Support-Website **support.microsoft.com**.

**ANMERKUNG:** Dell™ Windows Server Failover-Cluster unterstützen nicht den Ressourcentyp Majority Node Set Quorum.

# <span id="page-3-1"></span>**Clusterlösung**

Windows Server 2003 Failover Cluster implementiert je nach verwendetem Speicherarray bis zu acht Clusterknoten und bietet folgende Funktionen:

- l Gemeinsamer Speicherbus mit Fibre-Channel, SAS- (Serial Attached SCSI) oder iSCSI-Technologie (Internet Small Computer System Interface)
- l Hohe Verfügbarkeit von Ressourcen für Netzwerk-Clients
- l Redundante Pfade zum gemeinsamen Speicher
- l Ausfallwiederherstellung für Anwendungen und Dienste
- l Flexible Wartungsmerkmale, mit denen Knoten oder Speichersysteme repariert, gewartet oder aufgerüstet werden können, ohne den gesamten Cluster vom Netz nehmen zu müssen.

# **Unterstützte Clusterkonfigurationen**

Eine Liste der von Dell überprüften Hardware, Firmware und Softwarekomponenten für eine Windows Server 2003 Failover Cluster-Umgebung finden Sie in den *Dell Cluster Configuration Support Matrices* (Support-Matrizen für Dell Clusterkonfiguration) auf der Dell High Availability Clustering-Website unter **www.dell.com/ha**.

## **Clusterkomponenten und Anforderungen**

#### <span id="page-4-2"></span>Im Cluster werden die folgenden Komponenten benötigt:

- l Betriebssystem
- l Clusterknoten (Server)
- l Clusterspeicher

### **Betriebssystem**

<u>[Tabelle 1](#page-4-0)-1</u> enthält eine Ubersicht der unterstützten Betriebssysteme. In der Dokumentation des Betriebssystems finden Sie eine vollständige Liste der<br>Merkmale.

**ANMERKUNG:** Einige der Kerndienste sind allen Betriebssystemen gemeinsam.

#### <span id="page-4-0"></span>**Tabelle 1-1. Merkmale der Windows-Versionen**

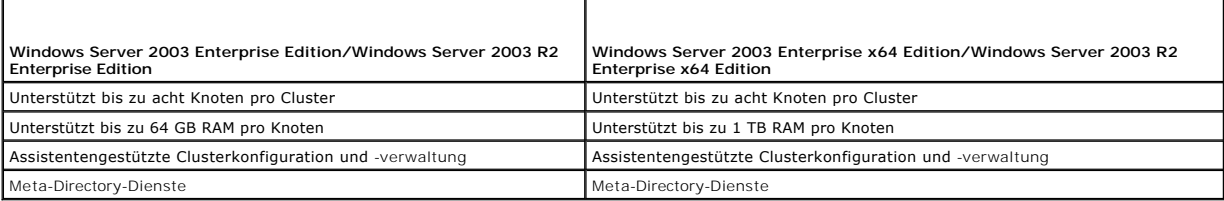

**ANMERKUNG:** Die Größe des unterstützten RAM-Speichers pro Knoten ist auch von der Cluster-Plattform abhängig.

ANMERKUNG: Das Ausführen verschiedener Betriebssysteme in einem Cluster wird nur während einer rollenden Aktualisierung unterstützt. Es ist kein<br>Upgrade auf Windows Server 2003 Enterprise x64 Edition/Windows Server 2003 R2

ANMERKUNG: MSCS und Netzwerklastausgleich (NLB) können nicht auf demselben Knoten gleichzeitig ausgeführt werden, lassen sich jedoch in einer<br>mehrstufigen Clusterkonfiguration zusammen einsetzen. Nähere Informationen hierz

# **Clusterknoten**

[Tabelle 1](#page-4-1)-2 enthält die Hardwareanforderungen für die Clusterknoten.

#### <span id="page-4-1"></span>**Tabelle 1-2. Anforderungen für Clusterknoten**

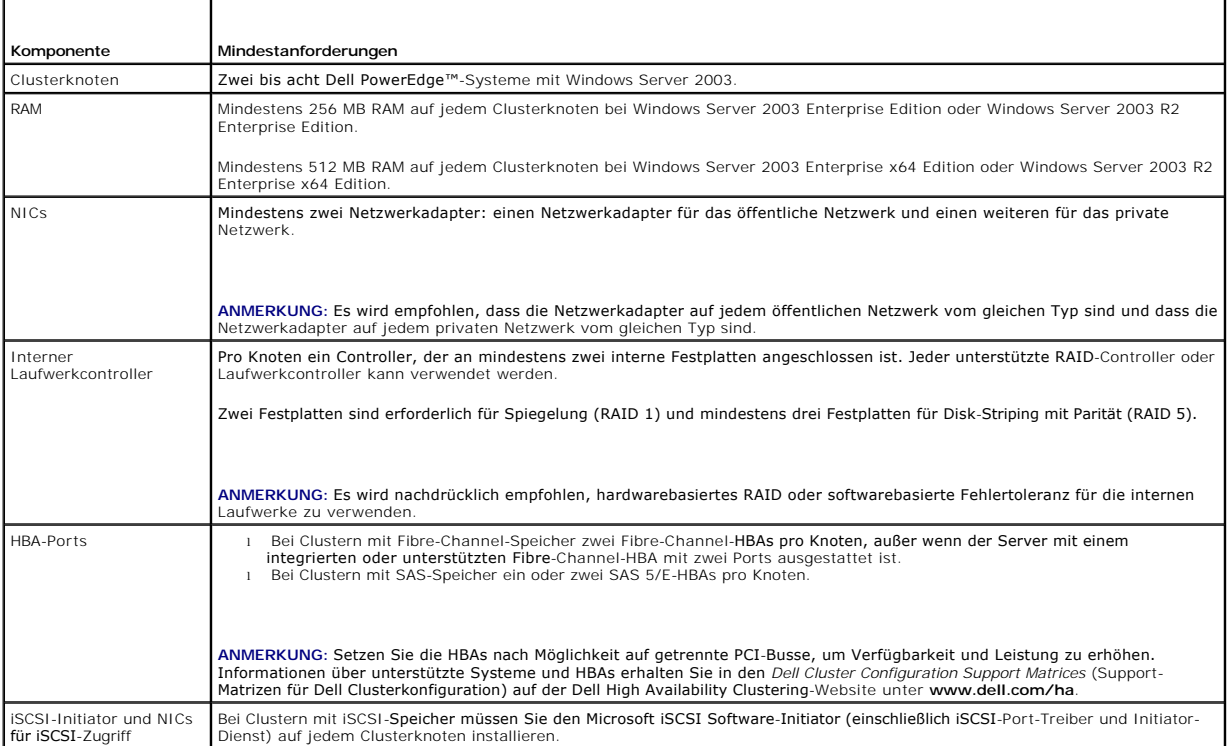

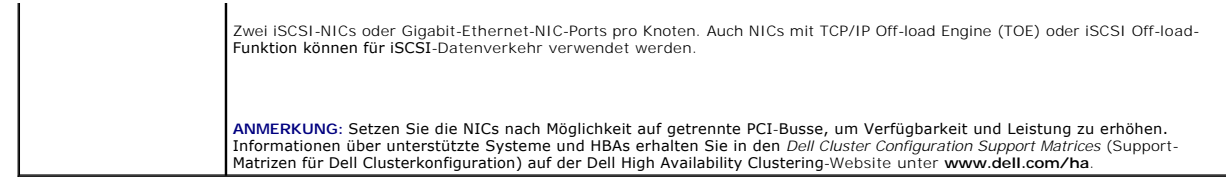

#### **Clusterspeicher**

Sie müssen alle Knoten mit einem gemeinsamen System für Dell Failover Cluster-Lösungen mit Windows Server 2003 verbinden. Die Art des Speicherarrays und die Topologie, in der das Array bereitgestellt wird, können den Aufbau des Clusters beeinflussen. Zum Beispiel unterstützt ein direkt verbundenes SAS-<br>Speicherarray zwei Clusterknoten, während ein SAN-verbundenes Fibre

Bei einem gemeinsamen Speicherarray lassen sich Daten für Clusteranwendungen und -dienste an einem gemeinsamen Speicherort ablegen, auf den alle Clusterknoten Zugriff haben. Auch wenn nur ein Knoten zugleich auf ein bestimmtes Datenträgervolume zugreifen oder dieses kontrollieren kann, ermöglicht<br>das gemeinsame Speicherarray beim Ausfall eines Knotens anderen Knote Clusterressourcen, die möglicherweise vom Failover des Datenträgervolumes auf die anderen Knoten abhängen.

Darüber hinaus wird empfohlen, dass Sie jeden Knoten über redundante Pfade mit dem gemeinsamen Speicher verbinden. Durch mehrere Verbindungen (oder<br>Pfade) zwischen dem Knoten und dem Speicherarray wird die Zahl der Einzela

Einzelheiten und Empfehlungen zur Bereitstellung einer Dell Windows Server Failover Cluster-Lösung mit einem bestimmten Speicherarray finden Sie im Abschnitt Verkabeln der Clusterhardware im *Dell Failover Cluster Hardware Installation and Troubleshooting Guide* (Installations- und Fehlerbehebungshandbuch<br>für Dell Failover Cluster-Hardware) für das spezifische Speiche

# <span id="page-5-0"></span>**Weitere nützliche Dokumente**

- VORSICHT: Die *mit dem System gelieferten Sicherheitshinweise* enthalten wichtige Informationen zur Sicherheit und zu den<br>**Betriebsbestimmungen. Garantiebestimmungen können als separates Dokument beigelegt sein.**
- **ANMERKUNG:** Hinweise zur Konfiguration von Dell Blade-Servermodulen in einem Dell PowerEdge-Cluster finden Sie in der Dokumentation *Using Dell Blade Servers in a Dell PowerEdge High Availability Cluster* (Verwendung von Dell Blade**-Servern in einem hochverfügbaren Dell PowerEdge**-Cluster), die auf<br>der Dell | Support-Website unter **support.dell.com** bereit steht.
	- Das *Dell Windows Server Failover Cluster Hardware Installation and Troubleshooting Guide* (Installations- un**d Fehlerbehebungshandbuch für Dell Windows**<br>Server Failover Cluster-**Hardware) enthält Informationen über spezif** Cluster.
	- l In den *Dell Cluster Configuration Support Matrices* (Support-Matrizen für Dell Clusterkonfiguration) sind die von Dell geprüfte Hardware, Firmware und Softwarekomponenten für eine Windows Server 2003 Failover Cluster-Umgebung aufgeführt.
	- l Im zusammen mit der Rack-Lösung gelieferten *Rack-Installationshandbuch* ist beschrieben, wie das System in einem Rack installiert wird.
	- l Im *Handbuch zum Einstieg* finden Sie eine Übersicht für die Ersteinrichtung des Systems.
	- l Die HBA-Dokumentation enthält Installationsanweisungen für die Host-Bus-Adapter.
	- In der Dokumentation zur Systemverwaltungssoftware sind die Merkmale, die Anforderungen, die Installation und der grundlegende Einsatz der Software beschrieben.
	- l In der Dokumentation zum Betriebssystem ist beschrieben, wie das Betriebssystem installiert (sofern erforderlich), konfiguriert und verwendet wird.
	- l Die Dokumentation separat erworbener Komponenten enthält Informationen zur Konfiguration und Installation dieser Zusatzgeräte.
	- l Die Dokumentation zur Dell PowerVault™-Bandbibliothek enthält Informationen zur Installation, Fehlerbehebung und zum Upgrade der Bandbibliothek.
	- l Sonstige Dokumentation, die mit dem Server und dem Speichersystem geliefert wurde.
	- l Möglicherweise sind auch aktualisierte Dokumente beigelegt, in denen Änderungen am System, an der Software oder an der Dokumentation beschrieben sind.

**ANMERKUNG:** Lesen Sie diese aktualisierten Dokumente immer zuerst, da sie frühere Informationen gegebenenfalls außer Kraft setzen.

l Gegebenenfalls sind Versionsinformationen oder Readme-Dateien vorhanden, die den letzten Stand der Anderungen am System oder an der<br>Dokumentation wiedergeben oder fortgeschrittenes technisches Referenzmaterial für erfahr

Zurück zum Inhaltsverzeichn

#### <span id="page-6-0"></span>[Zurück zum Inhaltsverzeichnis](file:///C:/data/systems/clusters/se600w/ge/win03/index.htm)

# **Wartung des Clusters**

**Dell™ Failover Clusters mit Microsoft® Windows Server® 2003 - Softwareinstallations- und Fehlerbehebungshandbuch**

- [Hinzufügen eines Netzwerkadapters zu einem Clusterknoten](#page-6-1)
- Ändern der IP[-Adresse eines Knotens auf dem gleichen IP-Subnetz](#page-7-0)
- **Entfernen von Knoten aus einem Cluster mit Microsoft Windows**
- [Ausführen von chkdsk /f auf einer Quorumressource](#page-7-2)
- [Wiederherstellen von einem beschädigten Quorumdatenträger](#page-7-3)
- Kennwortänderung des MSCS-[Accounts bei Windows Server 2003](#page-8-0)
- [Neuformatieren eines Clusterdatenträgers](#page-8-1)

## <span id="page-6-1"></span>**Hinzufügen eines Netzwerkadapters zu einem Clusterknoten**

**ANMERKUNG:** Um diesen Vorgang auszuführen, müssen Microsoft® Windows Server® 2003 (mit aktuellen Service Packs) und Microsoft Cluster Services (MSCS) auf beiden Knoten installiert sein.

1. Verlagern Sie alle Ressourcen von dem Knoten, für den Sie einen Upgrade durchführen wollen, auf einen anderen Knoten.

Informationen zum Verschieben von Clusterressourcen auf einen bestimmten Knoten finden Sie in der Dokumentation zu MSCS.

- 2. Fahren Sie für den Upgrade den betreffenden Knoten herunter.
- 3. Bauen Sie den zusätzlichen Netzwerkadapter ein.

Anweisungen zur Installation von Erweiterungskarten finden Sie im *Installations- und Fehlerbehebungshandbuch* zum System.

4. Schalten Sie den Knoten ein und lassen Sie Windows® starten.

Windows erkennt den neuen Adapter und installiert die passenden Treiber.

**ANMERKUNG:** Sollte Windows den neuen Netzwerkadapter *nicht* erkennen, wird dieser nicht unterstützt.

- 5. Aktualisieren Sie die Netzwerkadaptertreiber (falls erforderlich).
- 6. Konfigurieren Sie die Adressen des Netzwerkadapters:
	- a. Klicken Sie auf die Schaltfläche **Start**, wählen Sie **Systemsteuerung**, und doppelklicken Sie danach auf **Netzwerkverbindungen**.
	- b. Suchen Sie im Dialogfeld **Verbindungen** den neu installierten Adapter.
	- c. Klicken Sie mit der rechten Maustaste auf den neuen Adapter, und wählen Sie **Eigenschaften**.
	- d. Weisen Sie eine eindeutige feste IP-Adresse, Subnetzmaske und Gateway zu.

**ANMERKUNG:** Stellen Sie sicher, dass sich in der IP-**Adresse des neuen Netzwerkadapters der Teil, der für die Host**-ID steht, von dem des ersten<br>Adapters unterscheidet. Wenn beispielsweise der erste Netzwerkadapter im Kno

- 7. Klicken Sie auf **OK**, und schließen Sie das Dialogfeld mit den Eigenschaften des Netzwerkadapters.
- 8. Klicken Sie auf Start und wählen Sie Programme-> Verwaltung-> Clusterverwaltung.
- 9. Klicken Sie auf die Registerkarte **Netzwerk**.
- 10. Überprüfen Sie, ob eine neue Ressource mit dem Namen New Cluster Network (Neues Clusternetzwerk) im Fenster angezeigt wird.

Klicken Sie zum Umbenennen der neuen Ressource auf die Ressource, und geben Sie den neuen Namen ein.

- 11. Verschieben Sie alle Clusterressourcen zurück auf den ursprünglichen Clusterknoten.
- 12. Wiederholen Sie die Schritte 2 bis 11 auf jedem Knoten.

**ANMERKUNG:** Achten Sie bei allen Knoten darauf, dass Sie die IP-Adresse auf dem gleichen Subnetz wie beim ersten Knoten zuweisen.

Wenn alle Netzwerkadapter korrekt installiert und mit den richtigen IP-Adressen versehen sind, erscheinen alle Netzwerkadapterressourcen online und reagieren auf Ping-Befehle.

# <span id="page-7-0"></span>**Ändern der IP-Adresse eines Knotens auf dem gleichen IP-Subnetz**

**ANMERKUNG:** Wenn Sie Knoten in ein anderes Subnetz verlegen möchten, müssen Sie alle Clusterressourcen offline schalten und danach alle Knoten zusammen in das neue Subnetz umsetzen.

- 1. Öffnen Sie die **Clusterverwaltung**.
- 2. Beenden Sie MSCS auf dem Knoten.

In der Clusterverwaltung des zweiten Knotens wird durch ein rotes Symbol im Fenster **Cluster-Dienst** angezeigt, dass der erste Knoten heruntergefahren ist.

- 3. Weisen Sie die IP-Adresse neu zu.
- 4. Wenn Sie mit DNS arbeiten, überprüfen Sie, ob die DNS-Einträge korrekt sind (falls erforderlich).
- 5. Starten Sie MSCS auf dem Knoten neu.

Die Knoten stellen ihre Verbindung wieder her, und das Knotensymbol in der Clusterverwaltung wird blau, um anzuzeigen, dass der Knoten wieder online ist.

# <span id="page-7-1"></span>**Entfernen von Knoten aus einem Cluster mit Microsoft Windows Server 2003**

- 1. Verschieben Sie alle Ressourcengruppen auf einen anderen Clusterknoten.
- 2. Klicken Sie auf Start und wählen Sie Programme→ Verwaltung→ Clusterverwaltung.
- 3. Klicken Sie in der Clusterverwaltung mit der rechten Maustaste auf das Symbol des Knotens, den Sie deinstallieren möchten, und wählen Sie dann **Clusterdienst beenden**.
- 4. Klicken Sie in der Clusterverwaltung mit der rechten Maustaste auf das Symbol des Knotens, den Sie deinstallieren möchten, und wählen Sie dann **Knoten entfernen**.

Wenn Sie den Knoten nicht löschen können oder dieser Knoten der letzte des Clusters ist:

- a. Öffnen Sie eine Befehlszeile.
- b. Geben Sie ein: cluster node <*Knotenname*> /force

Dabei steht *Knotenname* für den Clusterknoten, der aus dem Cluster entfernt werden soll.

5. Schließen Sie die Clusterverwaltung.

# <span id="page-7-2"></span>**Ausführen von chkdsk /f auf einer Quorumressource**

ANMERKUNG: Der Befehl **chkdsk** kann auf einem Gerät mit aktivem offenem Dateihandle nicht mit der Option /f (fix) ausgeführt werden. Da MSCS ein<br>offenes Dateihandle auf der Quorumressource behält, können Sie c**hkdsk /f** ni

- 1. Verschieben Sie die Quorumressource vorübergehend auf ein anderes Laufwerk.
- 2. Klicken Sie mit der rechten Maustaste auf den Clusternamen, und wählen Sie **Eigenschaften**.
- 3. Klicken Sie auf die Registerkarte **Quorum**.
- 4. Wählen Sie einen anderen Datenträger als Quorumdatenträger aus, und drücken Sie die Eingabetaste.
- 5. Führen Sie **chkdsk /f** auf dem Laufwerk aus, auf dem die Quorumressource zuvor gespeichert war.
- 6. Verschieben Sie die Quorumressource wieder zurück auf den ursprünglichen Datenträger.

# <span id="page-7-3"></span>**Wiederherstellen von einem beschädigten Quorumdatenträger**

Das Quorumlaufwerk enthält die Konfigurationsdaten, die für die Wiederherstellung nach einem Knotenausfall erforderlich sind. Wenn die Quorum-<br>Laufwerkressource nicht online gehen kann, wird der Cluster nicht gestartet und Sie **chkdsk** auf dem Quorumdatenträger ausführen und den Cluster manuell über die Befehlszeile starten.

So starten Sie einen Cluster manuell von einer Befehlszeile:

- 1. Öffnen Sie eine Befehlszeile.
- 2. Wechseln Sie zum Clusterverzeichnis, indem Sie eingeben:

cd \\windows\\cluster (bei Windows Server 2003)

3. Starten Sie MSCS im manuellen Modus (nur auf einem Knoten) ohne Quorum-Protokollierung, indem Sie folgenden Befehl eingeben:

Clussvc -debug -noquorumlogging

MSCS wird gestartet.

- 4. Führen Sie auf dem Datenträger, der für die Quorumressource bestimmt ist, **chkdsk /f** aus.
	- a. Öffnen Sie eine zweite Befehlszeile.
	- b. Geben Sie ein: chkdsk /f.
- 5. Drücken Sie nach Beenden von **chkdsk** im ersten Befehlszeilenfenster die Tastenkombination <Strg><c>, um MSCS anzuhalten.
- 6. So starten Sie MSCS von der Dienste-Konsole neu:
	- a. Klicken Sie auf Start und wählen Sie Programme→ Verwaltung→ Dienste.
	- b. Klicken Sie im Fenster **Dienste** mit der rechten Maustaste auf **Cluster-Dienst**.
	- c. Klicken Sie im Dropdownmenü auf **Start**.
	- d. Geben Sie in der Befehlszeile beider Fenster Folgendes ein: Net Start Clussvc.

Der Clusterdienst wird neu gestartet.

Nähere Informationen über die Wiederherstellung eines beschädigten Quorum-Datenträgers finden Sie im Artikel 258078 der Microsoft Knowledge Base auf der Microsoft Support-Website unter **www.microsoft.com**.

# <span id="page-8-0"></span>**Kennwortänderung des MSCS-Accounts bei Windows Server 2003**

Um das Kennwort für den Service-Account für alle Knoten mit Microsoft Windows Server 2003 zu ändern, geben Sie an einer Eingabeaufforderung folgenden Befehl ein:

Cluster /cluster:[*Clustername*] /changepass

wobei *Clustername* für den Namen des Clusters steht.

Hilfe beim Ändern des Kennworts erhalten Sie mit:

cluster /changepass /help

**ANMERKUNG:** Windows Server 2003 akzeptiert keine leeren Kennwörter für MSCS-Accounts.

# <span id="page-8-1"></span>**Neuformatieren eines Clusterdatenträgers**

**HINWEIS:** Um diesen Vorgang ausführen zu können, müssen alle Clients vom Clusterlaufwerk getrennt sein.

1. Klicken Sie auf Start und wählen Sie Programme-> Verwaltung-> Clusterverwaltung.

- 2. Erweitern Sie im linken Fensterbereich der **Clusterverwaltung** das Verzeichnis **Gruppen**.
- 3. Klicken Sie im Verzeichnis **Gruppen** mit der rechten Maustaste auf die Cluster-Ressourcengruppe, die das neu zu formatierende Laufwerk enthält, und wählen Sie **Offline schalten**.
- 4. Klicken Sie im rechten Fensterbereich der **Clusterverwaltung** mit der rechten Maustaste auf das neu zu formatierende physische Laufwerk, und wählen Sie **Online schalten**.
- 5. Klicken Sie im rechten Fensterbereich der **Clusterverwaltung** mit der rechten Maustaste auf das neu zu formatierende physische Laufwerk, und wählen Sie **Eigenschaften**.

Das Fenster **Eigenschaften** wird angezeigt.

- 6. Klicken Sie auf die Registerkarte **Erweitert**.
- 7. Wählen Sie im Feld **Looks Alive-Pollintervall** die Option **Wert angeben**.
- 8. Geben Sie im Feld **Wert angeben** folgende Zahl ein:

6000000

wobei 6000000 für 6 000 000 Millisekunden (100 Minuten) steht.

- 9. Klicken Sie auf **Übernehmen**.
- 10. Klicken Sie auf dem Windows-Desktop mit der rechten Maustaste auf **Arbeitsplatz**, und wählen Sie **Verwalten**. Das Fenster **Computerverwaltung** wird angezeigt.
- 11. Klicken Sie im linken Fensterbereich der **Computerverwaltung** auf **Datenträgerverwaltung**. Auf der rechten Seite des Fensters werden Informationen zum physischen Datenträger angezeigt.
- 12. Klicken Sie mit der rechten Maustaste auf den Datenträger, den Sie neu formatieren möchten, und wählen Sie **Formatieren**. Die **Datenträgerverwaltung** formatiert nun den Datenträger.
- 13. Wählen Sie im Menü **Datei** die Option **Beenden**.
- 14. Wählen Sie im Feld **Looks Alive-Pollintervall** die Option **Ressourcentypwert verwenden**, und klicken Sie auf **OK**.
- 15. Klicken Sie im rechten Fensterbereich der **Clusterverwaltung** mit der rechten Maustaste auf die Clustergruppe, die das neu formatierte Laufwerk enthält, und wählen Sie **Online schalten**.
- 16. Wählen Sie im Menü **Datei** die Option **Beenden**.

[Zurück zum Inhaltsverzeichnis](file:///C:/data/systems/clusters/se600w/ge/win03/index.htm)

# <span id="page-10-5"></span><span id="page-10-0"></span> **Aufbau des Failover-Clusters**

**Dell™ Failover Clusters mit Microsoft® Windows Server® 2003 - Softwareinstallations- und Fehlerbehebungshandbuch**

- [Clusterobjekte](#page-10-1)
- **O** Clusternetzwerke
- O Netzwerkschnittstell
- **O** Clusterknoten
- **O** Clusterressourcen
- **O** Konfiguration von aktiven und passiven Clusterknoten
- **O** Failover-Richtlinien

### <span id="page-10-1"></span>**Clusterobjekte**

Clusterobjekte sind die physischen und logischen Einheiten, die von einem Cluster verwaltet werden. Zu jedem Objekt gehören:

- l Eigenschaften, die das Objekt und sein Verhalten innerhalb des Clusters definieren
- l Ein Satz von Cluster-Steuercodes zum Ändern der Objekteigenschaften
- <sup>l</sup> Ein Satz von Objektverwaltungsfunktionen zur Verwaltung des Objekts mit den Microsoft®-Clusterdiensten (MSCS)

# <span id="page-10-2"></span>**Clusternetzwerke**

Ein Clusternetzwerk stellt eine Kommunikationsverbindung zwischen den Knoten (privates Netzwerk), den Clientsystemen in einem lokalen Netzwerk (öffentliches Netzwerk) oder einer Kombination daraus (öffentlich-privates Netzwerk) zur Verfügung.

## **Verhindern von Netzwerkausfällen**

Bei der Installation von MSCS müssen Sie die öffentlichen und privaten Netzwerksegmente identifizieren, die mit den Clusterknoten verbunden sind. Um<br>Cluster-Failover und unterbrechungsfreien Datenaustausch zu gewährleisten

- 1. Konfigurieren Sie das private Netzwerk für interne Kommunikation.
- 2. Konfigurieren Sie das öffentliche Netzwerk für alle Kommunikationsarten, um einen redundanten Pfad zur Verfügung zu stellen, falls alle privaten Netzwerke ausfallen.
- 3. Konfigurieren Sie nachfolgende Netzwerkadapter für Verwendung nur für Clientsystem oder für alle Kommunikationsarten.

Sie können Prioritäten und Rollen der Netzwerke bei der Installation von MSCS oder in der Microsoft Clusterverwaltung festlegen.

### **Knoten-zu-Knoten-Kommunikation**

Wenn ein Netzwerk ausschließlich für öffentlichen (Client-) Zugriff konfiguriert ist, nutzt der Clusterdienst das Netzwerk nicht für interne Knoten-Knoten-<br>Kommunikation. Wenn alle für den privaten (oder gemischten) Datenv austauschen, und einer oder mehrere Knoten beenden MSCS und nehmen vorübergehend nicht am Clusterverbund teil.

# <span id="page-10-3"></span>**Netzwerkschnittstellen**

Sie können die Microsoft Clusterverwaltung oder eine andere Clusterverwaltungsanwendung einsetzen, um den Status aller Clusternetzwerkschnittstellen anzuzeigen.

# <span id="page-10-4"></span>**Clusterknoten**

Ein Clusterknoten ist ein System in einem Cluster, auf dem das Betriebssystem Microsoft Windows® und MSCS ausgeführt werden.

Folgende Eigenschaften zeichnen Clusterknoten aus:

- l Knoten sind an ein oder mehrere Clusterspeichergeräte angeschlossen, die die gesamten Konfigurations- und Ressourcendaten des Clusters speichern, und haben Zugriff auf alle Clusterkonfigurationsdaten.
- l Knoten kommunizieren mit den anderen Knoten über Netzwerkadapter.
- <span id="page-11-0"></span>l Knoten erkennen, wenn Systeme zum Cluster hinzukommen oder diesen verlassen.
- l Knoten kennen die Ressourcen, die auf den anderen Knoten verfügbar sind.
- 1 Knoten sind für den Zugriff und die Verwaltung unter einem gemeinsamen Clusternamen zusammengefasst.

[Tabelle 4](#page-11-2)-1 definiert Knotenzustände während des Clusterbetriebs

#### <span id="page-11-2"></span>**Tabelle 4-1. Knotenstatus und Definitionen**

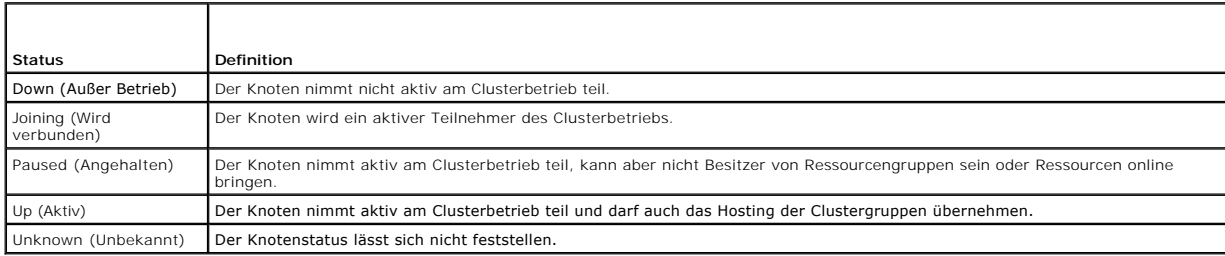

Wenn an einem Knoten MSCS konfiguriert ist, legt der Administrator fest, ob der Knoten einen eigenen Cluster bildet oder mit einem vorhandenen Cluster verbunden wird. Beim Start von MSCS sucht der Knoten nach anderen aktiven Knoten auf Netzwerken, für die interne Clusterkommunikation aktiviert ist.

## **Bildung eines neuen Clusters**

MSCS hält eine aktuelle Kopie der Clusterdatenbank auf allen aktiven Knoten. Wenn ein Knoten mit keinem Cluster verbunden werden kann, versucht der Knoten, die Kontrolle über die Quorumressource zu erhalten und einen Cluster zu bilden. Der Knoten verwendet die Wiederherstellungsprotokolle in der Quorumressource, um seine Clusterdatenbank zu aktualisieren.

## **Aufnahme in einen vorhandenen Cluster**

Ein Knoten kann in einen Cluster aufgenommen werden, wenn er mit einem anderen aktiven Knoten im Cluster kommunizieren kann. Bei Aufnahme eines Knotens in einen Cluster wird der Knoten mit der neuesten Kopie der Clusterdatenbank aktualisiert. MSCS validiert den Knotennamen, überprüft die<br>Versionskompatibilität, und der Knoten nimmt am Clusterverbund teil.

## <span id="page-11-1"></span>**Clusterressourcen**

Eine Clusterressource ist eine beliebige physische oder logische Komponente mit folgenden Merkmalen:

- l Kann online and offline gesetzt werden
- l Wird in einem Cluster verwaltet
- l Hosting durch ein verwaltetes System zur gleichen Zeit

Wenn MSCS über eine Dynamic Link Library (DLL) eine Ressourcenanforderung abgibt, überprüft und steuert der Ressourcen-Monitor den Status der Ressource.

## **Festlegen von Ressourceneigenschaften**

Mit Hilfe des Dialogfelds **Eigenschaften** der Ressource können folgende Aufgaben durchgeführt werden:

- l Ressourcenname, Beschreibung und mögliche Besitzer anzeigen oder ändern
- l Separaten Ressourcenspeicherbereich zuweisen
- l Ressourcentyp, Gruppen-Besitzrechte und Status der Ressource anzeigen
- l Anzeigen, welcher Knoten die Ressource derzeit besitzt
- l Bereits vorhandene Abhängigkeiten anzeigen und Ressourcen-Abhängigkeiten bearbeiten
- l Ressource neu starten and Ressourceneinstellungen konfigurieren (falls notwendig)
- l Online-Status der Ressource überprüfen durch Konfigurieren der MSCS-Abfrageintervalle **Looks Alive** (allgemeine Überprüfung der Ressource) und Is Alive (ausführliche Überprüfung der Ressource).
- i Zeitanforderung für die Auflösung einer Ressource im Wartestatus (Online, Ausstehend oder Ausstehende Offlineschaltung) festlegen, bevor MSCS<br>die Ressource in den Status Offline oder Fehlgeschlagen setzt.
- l Spezifische Ressourcen-Parameter einstellen

Die Registerkarten **Allgemein**, **Abhängigkeiten** und **Erweitert** sind für jede Ressource gleich; einige Ressourcentypen unterstützen jedoch weitere Registerkarten.

<span id="page-12-0"></span>**ANMERKUNG:** Clusterobjekteigenschaften dürfen nicht auf verschiedenen Knoten gleichzeitig aktualisiert werden. Nähere Informationen finden Sie in ARMERRONG: Clasterobjekterger

# **Ressourcenabhängigkeiten**

MSCS verwendet die Liste der Ressourcenabhängigkeiten, um Ressourcen online und offline zu schalten. Wenn zum Beispiel eine Gruppe online geschaltet<br>wird, in der sich ein physischer Datenträger und eine Dateifreigabe befin online gehen. [Tabelle 4](#page-12-1)-2 zeigt Ressourcen und ihre zugehörigen Abhängigkeiten.

**ANMERKUNG:** Sie müssen die erforderlichen Abhängigkeiten konfigurieren, bevor Sie die Ressource erstellen.

#### <span id="page-12-1"></span>**Tabelle 4-2. Clusterressourcen und erforderliche Abhängigkeiten**

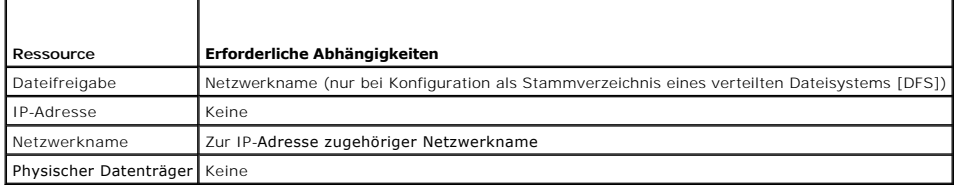

#### <span id="page-12-3"></span>**Festlegen von erweiterten Ressourceneigenschaften**

Auf der Registerkarte **Erweitert** des Dialogfelds **Eigenschaften** der Ressource können folgende Aufgaben durchgeführt werden:

l Ressource neu starten oder ausfallen lassen

Weitere Informationen finden Sie unter [Festlegen der Werte für Schwelle und Zeitraum](#page-13-0).

- l Anpassen der Parameter **Looks Alive** oder **Is Alive**.
- l Auswählen der Standardnummer für den Ressourcentyp
- l Festlegen der Zeitparameter für eine Ressource im Wartezustand.

## **Ressourcenparameter**

Für die meisten Ressourcen kann die im Dialogfeld **Eigenschaften** befindliche Registerkarte **Parameter** verwendet werden. [Tabelle 4](#page-12-2)-3 enthält eine Liste von Ressourcen mit ihren jeweiligen konfigurierbaren Parametern.

#### <span id="page-12-2"></span>**Tabelle 4-3. Konfigurierbare Ressourcenparameter**

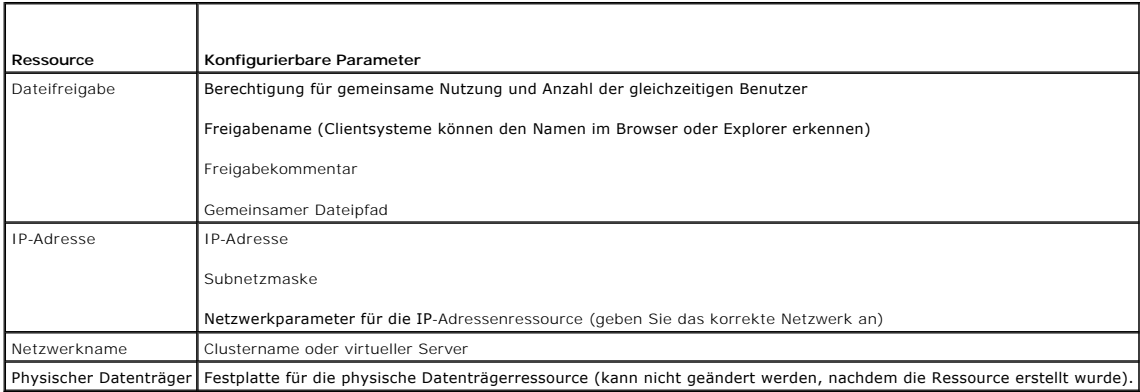

#### **Quorumressource**

Die Quorumressource ist normalerweise eine gemeinsame Clusterressource, auf die alle Knoten Zugriff haben. Die Quorumressource – typischerweise ein<br>physischer Datenträger auf einem freigegebenen Speichersystem – erhält die

Wenn der Cluster gebildet wird oder die Kommunikation der Knoten ausfällt, gewährleistet die Quorumressource, dass ein Cluster nur aus einem Satz aktiv kommunizierender Knoten gebildet werden kann. Wenn ein Knoten ausfällt und der Knoten mit der Quorumressource nicht mit den übrigen Knoten<br>kommunizieren kann, fährt MSCS den Knoten herunter, der keine Kontrolle über die Qu Konfigurationsdatenbank den Cluster bei der Wiederherstellung einer ausgefallenen Ressource oder bei der erneuten Erstellung des Clusters mit der aktuellen Konfiguration.

<span id="page-13-1"></span>Der freigegebene physische Datenträger ist die einzige von der Lösung unterstützte Ressource, die als Quorumressource funktionieren kann.

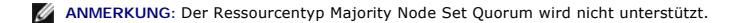

Des Weiteren gewährleistet die Quorumressource die Integrität des Clusters. MSCS verwendet die Wiederherstellungsprotokolle der Quorumressource zum<br>Aktualisieren der privaten Kopie der Clusterdatenbank in den einzelnen Kno des Clusters sichergestellt.

Das Betriebssystem verwendet grundsätzlich die Quorumressource, um zu gewährleisten, dass stets nur aktive, kommunizierende Knoten als Cluster agieren<br>können. Ein einzelner Knoten kann nur dann einen einden, wenn der Knote Quorumressource kontrolliert.

#### **Ausfall von Ressourcen**

MSCS startet regelmäßig den Ressourcen-Monitor, um die korrekte Funktion von Ressourcen zu überprüfen. Konfigurieren Sie zum Überprüfen auf ausgefallene Ressourcen die Abfragen **Looks Alive** und **Is Alive**. Das Abfrageintervall für **Is Alive** ist typischerweise länger als das für **Looks Alive**, da MSCS den Zustand der Ressource dabei gründlich überprüft.

<span id="page-13-0"></span>**ANMERKUNG:** Ändern Sie die Einstellungen **Looks Alive** und **Is Alive** nur, wenn Sie vom technischen Support dazu aufgefordert werden.

#### **Festlegen der Werte für Schwelle und Zeitraum**

Der **Schwellenwert** bestimmt die Zahl der Versuche zum Neustarten der Ressource, bevor ein Failover stattfindet. Der Wert für **Zeitraum** weist dem **Schwellenwert** eine Zeitanforderung zu, um die Ressource neu zu starten.

Wenn MSCS die maximale Anzahl Neustartversuche innerhalb des festgelegten Zeitraums überschreitet und die ausgefallene Ressource nicht neu gestartet<br>wurde, wird die Ressource von MSCS als ausgefallen eingestuft.

ANMERKUNG: Unter <u>[Festlegen von erweiterten Ressourceneigenschaften](#page-12-3)</u> erhalten Sie Informationen zu den Werten für Looks Alive, Is Alive,<br>Schwellenwert und Zeitraum für spezifische Ressourcen.

**ANMERKUNG:** Ändern Sie die Werte für die Einstellungen **Schwellenwert** und **Zeitraum** nur, wenn Sie vom technischen Support dazu aufgefordert werden.

#### **Failover-Konfiguration**

Sie können eine Ressource so konfigurieren, dass ein Failover einer gesamten Gruppe zu einem anderen Knoten stattfindet, wenn in dieser Gruppe eine Ressource ausfällt. Wenn die Zahl der Failover-Versuche den Schwellenwert der Gruppe überschreitet und die Ressource sich noch immer im ausgefallenen<br>Zustand befindet, versucht MSCS, die Ressource nach einem Zeitraum neu z **Fehler** festgelegt ist.

**ANMERKUNG:** Ändern Sie die Einstellungen für **Zeitraum bis zum Neustart bei Fehler** nur, wenn Sie vom technischen Support dazu aufgefordert werden.

Beachten Sie beim Konfigurieren der Eigenschaft **Zeitraum bis zum Neustart bei Fehler** folgende Richtlinien:

- l Wählen Sie als Einheit Minuten und nicht Millisekunden (der Standardwert ist Millisekunden).
- l Wählen Sie einen Wert, der größer oder gleich dem Wert der Neustartperiode der Ressource ist.

#### **Ressourcenabhängigkeiten**

Eine abhängige Ressource ist für ihren Betrieb von einer anderen Ressource abhängig. [Tabelle 4](#page-13-2)-4 beschreibt die Ressourcenabhängigkeiten.

<span id="page-13-2"></span>**Tabelle 4-4. Ressourcenabhängigkeiten**

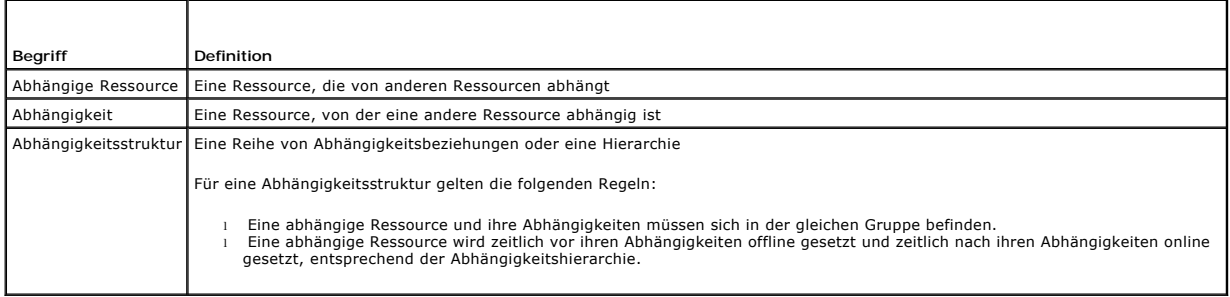

## **Erstellen einer neuen Ressource**

#### <span id="page-14-1"></span>Bevor Sie der Clusterlösung eine neue Ressource hinzufügen, überprüfen Sie, ob folgende Bedingungen zutreffen:

- l Es handelt sich entweder um eine Standard-Ressource von MSCS oder eine eigene Ressource von Microsoft oder einem Drittanbieter.
- l Eine Gruppe, die die Ressource enthalten wird, ist bereits im Clusters vorhanden.
- l Alle abhängigen Ressourcen wurden erstellt.
- l Ein separater Ressourcen-Monitor ist vorhanden (wird für alle Ressourcen empfohlen, die in der Vergangenheit Probleme verursacht haben).

So erstellen Sie eine neue Ressource:

1. Klicken Sie auf Start und wählen Sie Programme→ Verwaltung→ Clusterverwaltung.

Das Fenster **Clusterverwaltung** wird angezeigt.

- 2. Doppelklicken Sie in der Konsolenstruktur auf den Ordner **Gruppen**.
- 3. Wählen Sie die Gruppe, zu der die Ressource gehören soll.
- 4. Wählen Sie im Menü **Datei** die Option **Neu**, und klicken Sie auf **Ressource**.
- 5. Geben Sie im Assistenten für neue Ressourcen bei **Name** und **Beschreibung** die entsprechenden Informationen ein, und wählen Sie den **Ressourcentyp** und die **Gruppe** für die neuen Ressource.
- 6. Klicken Sie auf **Weiter**.
- <span id="page-14-0"></span>7. Fügen Sie mögliche Besitzer der Ressource hinzu oder entfernen Sie diese, und klicken Sie danach auf **Weiter**.

Das Fenster **Neue Ressource** wird mit den Auswahloptionen **Verfügbare Ressourcen** und **Ressourcenabhängigkeiten** wird eingeblendet.

- l Um unter **Verfügbare Ressourcen** Abhängigkeiten hinzuzufügen, wählen Sie eine Ressource aus, und klicken Sie dann auf **Hinzufügen**.
- l Um unter **Verfügbare Ressourcen** Abhängigkeiten zu entfernen, wählen Sie eine Ressource aus, und klicken Sie dann auf **Entfernen**.
- 8. Wiederholen Sie [Schritt 7](#page-14-0) für alle Ressourcenabhängigkeiten, und klicken Sie dann auf **Fertig stellen**.
- 9. Legen Sie die Ressourceneigenschaften fest.

Nähere Informationen zum Festlegen der Ressourceneigenschaften finden Sie in der MSCS-Onlinehilfe.

# **Löschen einer Ressource**

1. Klicken Sie auf Start und wählen Sie Programme→ Verwaltung→ Clusterverwaltung.

Das Fenster **Clusterverwaltung** wird angezeigt.

- 2. Doppelklicken Sie in der Konsolenstruktur auf den Ordner **Ressourcen**.
- 3. Wählen Sie im Detailfenster die Ressource aus, die entfernt werden soll.
- 4. Klicken Sie im Menü **Datei** auf die Option **Offline**.

Die Ressource muss offline gesetzt werden, bevor sie gelöscht werden kann.

5. Klicken Sie im Menü **Datei** auf die Option **Löschen**.

Wenn Sie eine Ressource löschen, werden in der Clusterverwaltung alle Ressourcen gelöscht, die von der gelöschten Ressource abhängig sind.

## **Ressourcentyp für Dateifreigabe**

Wenn Sie die Clusterlösung als hochverfügbaren Dateiserver einsetzen wollen, wählen Sie einen der folgenden Freigabetypen für die Ressource:

- l Basic file share (Einfache Freigabe) Ein Dateiordner wird im Netzwerk unter einem einzelnen Namen veröffentlicht.
- l Share subdirectories (Unterverzeichnisse freigeben) Mehrere Netzwerknamen werden veröffentlicht, und zwar je einer für jeden Dateiordner und alle<br>seine direkten Unterordner. Mit diesem Verfahren kann auf effiziente Wei erstellt werden.
- ı DFS-Stamm (Distributed File System) Erstellt eine Ressource, die einen eigenständigen DFS-Stamm verwaltet. Diese Ressource kann keine<br>fehlertoleranten DFS-Stämme verwalten. Die Ressource DFS-Stamm-Freigabe erfordert A

# <span id="page-15-1"></span><span id="page-15-0"></span>**Konfiguration von aktiven und passiven Clusterknoten**

Aktive Knoten verarbeiten Anwendungsanforderungen und stellen Client-Di**enste zur Verfügung. Passive Knoten sind Reserveknoten, mit denen sichergestellt**<br>wird, dass bei Hardware- oder Softwareausfall die Client-Anwendungen passive Knoten beinhalten.

**ANMERKUNG:** Passive Knoten müssen mit angemessener Rechenleistung und Speicherkapazität ausgestattet sein, damit sie die auf den aktiven Knoten ausgeführten Ressourcen unterstützen können.

Die Clusterlösung unterstützt verschiedene Aktiv-Aktiv- (Aktiv<sup>x</sup>) und Aktiv/Passiv- (Aktiv<sup>x</sup>-Passiv<sup>x</sup>) Konfigurationen. Die Variable x kennzeichnet die Anzahl aktiver oder passiver Knoten.

Clusterlösungen mit dem Betriebssystem Windows Server 2003 unterstützen bis zu acht Knoten in mehreren Konfigurationen, wie in [Tabelle 4](#page-15-3)-6 dargestellt.

Eine Aktiv-Aktiv- (Aktiv<sup>x</sup>) Konfiguration enthält virtuelle Server mit separaten Anwendungen oder Diensten auf jedem Knoten. Wenn auf Knoten 1 eine<br>Anwendung ausgeführt wird, brauchen die übrigen Knoten nicht auf den Ausf Clusteranwendungen ausführen (oder eine zweite Instanz der gleichen Anwendung), während sie Failover für die Ressourcen von Knoten 1 zur Verfügung<br>stellen. Beispielsweise ist Mehrwege-Failover eine Aktiv-Aktiv-Lösung, weil Knoten die erhöhte Belastung bewältigt wird.

Bei einer Aktiv-Passiv- (Aktiv<sup>x</sup>-Passiv<sup>x</sup>) Konfiguration verarbeiten ein oder mehrere *aktive* <mark>Knoten Anforderungen für eine Clusteranwendung, während die</mark><br>*passiven* Knoten nur auf den Ausfall der aktiven Knoten warten

[Tabelle 4](#page-15-4)-5 enthält eine Zusammenstellung von Aktiv-Aktiv-Konfigurationstypen.

#### <span id="page-15-4"></span>**Tabelle 4-5. Aktiv-Aktiv-Konfigurationstypen**

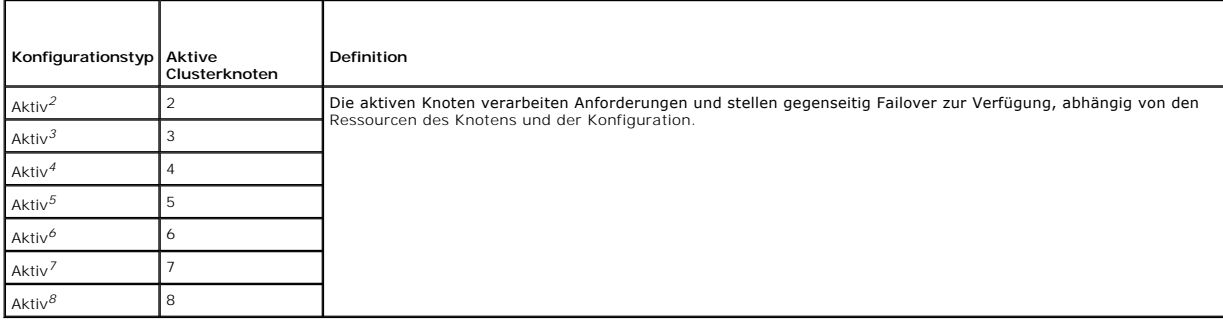

[Tabelle 4](#page-15-3)-6 enthält eine Zusammenstellung von Aktiv-Passiv-Konfigurationstypen.

#### <span id="page-15-3"></span>**Tabelle 4-6. Aktiv-Passiv-Konfigurationstypen**

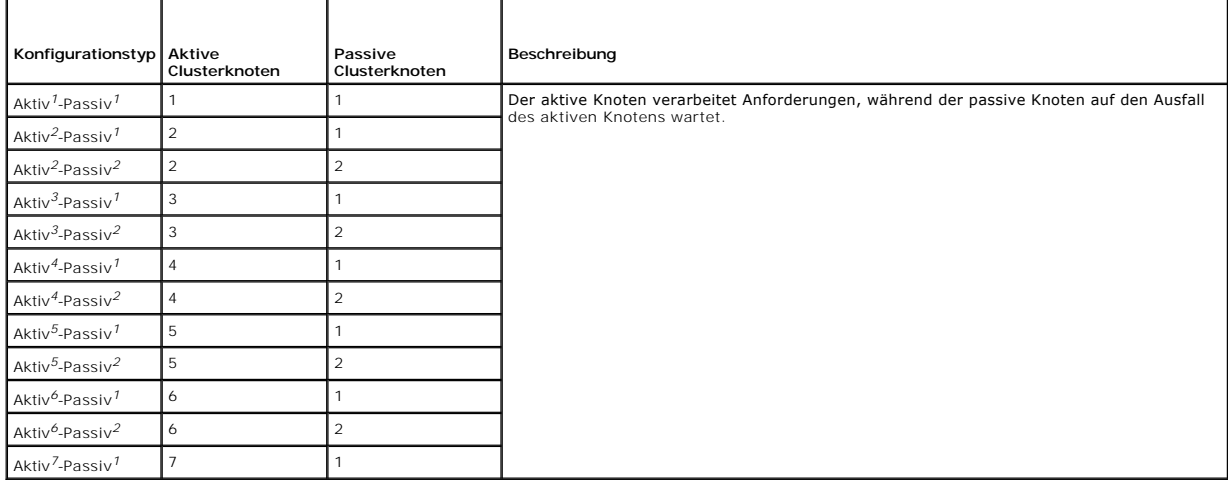

#### <span id="page-15-2"></span>**Failover-Richtlinien**

Bei der Implementierung einer Failover-Richtlinie sollte Failback eingerichtet werden, wenn der Knoten nicht über genügend Ressourcen (wie z. B. Speicher oder Rechenleistung) verfügt, um den Ausfall von Clusterknoten aufzufangen.

# <span id="page-16-3"></span>**Clusterkonfigurationen unter Windows Server 2003**

Für Clusterkonfigurationen mit Windows Server 2003 sind die folgenden Failover-Richtlinien möglich:

- l *N* (Anzahl aktiver Knoten)+ *I* (Anzahl inaktiver Knoten) Failover
- l Failover-Paar
- l Mehrwege-Failover
- l Failover-Ring

[Tabelle 4](#page-16-0)-7 enthält einen Überblick über die bei Windows Server 2003 implementierten Failover-Richtlinien. Nähere Informationen erhalten Sie in den nachfolgenden Abschnitten.

#### <span id="page-16-0"></span>**Tabelle 4-7. Failover-Richtlinien für Windows Server 2003**

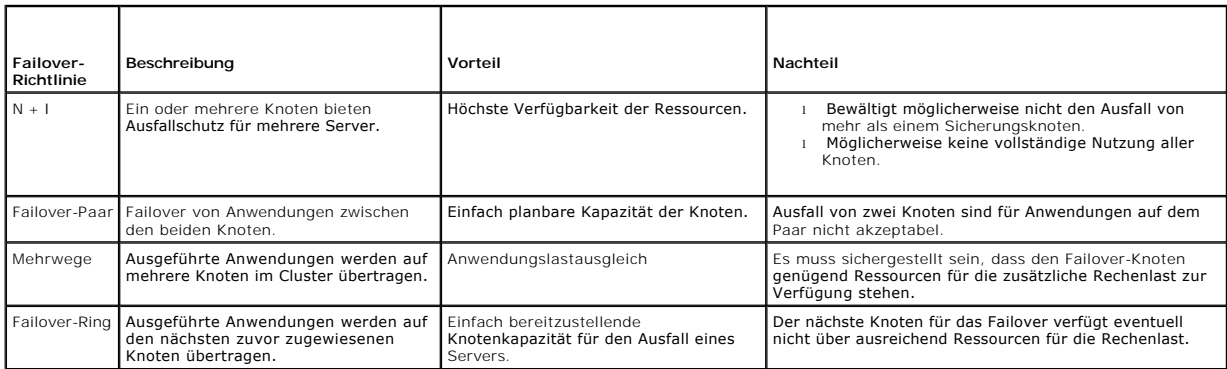

#### **N + I -Failover**

*N* + *I* -Failover ist eine Aktiv-Passiv-Richtlinie, bei der dedizierte passive Knoten die Ausfallsicherung für die aktiven Knoten zur Verfügung stellen. Diese Lösung eignet sich am besten für kritische Anwendungen, die dedizierte Ressourcen benötigen. Ausfallsicherungsknoten führen jedoch zu höheren Betriebskosten, da<br>sie untätig bleiben und der Cluster durch sie keine zusätzlichen Net

In <u>[Abbildung 4](#page-16-1)-1</u> i**st ein Beispiel einer 6 + 2 (N +** /) Failover-Konfiguration mit sechs aktiven und zwei passiven Knoten dargestellt. <u>[Tabelle 4](#page-16-2)-8</u> **enthält eine**<br>**N + / Failover-Matrix für <u>Abbildung 4-1</u>.** 

<span id="page-16-1"></span>**Abbildung 4-1. Beispiel einer N+I -Failover-Konfiguration für einen Cluster mit acht Knoten**

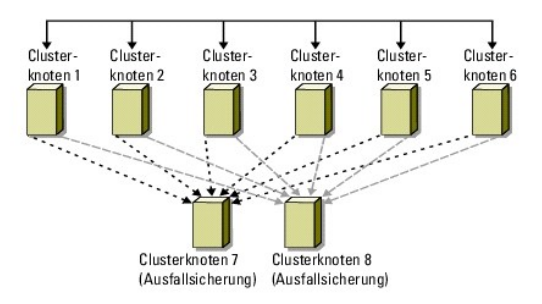

<span id="page-16-2"></span>**Tabelle 4-8. Beispiel einer N+I -Failover-Konfiguration für einen Cluster mit acht Knoten**

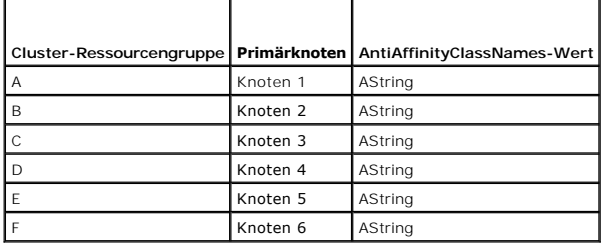

#### <span id="page-17-3"></span>**Konfiguration von Gruppenaffinität**

Bei N + I (Aktiv-Passiv) Failover-Clustern kann es unter Windows Server 2003 zu Konflikten bestimmter Ressourcengruppen mit anderen Gruppen kommen,<br>wenn diese auf dem gleichen Knoten ausgeführt werden. So kann etwa der Bet Anwendungskonflikten führen. Unter Windows Server 2003 können Sie über eine öffentliche Eigenschaft (oder Attribut) eine Gruppenabhängigkeit zuweisen,<br>mit der ein Failover auf ähnliche oder getrennte Knoten sichergestellt

Gruppenaffinität verwendet die öffentliche Eigenschaft AntiAffinityClassNames, die gewährleistet, dass bestimmte Ressourcen nach Möglichkeit auf *getrennten Knoten* ausgeführt werden.

Beispielsweise sind in [Tabelle 4](#page-16-2)-8 die AntiAffinityClassNames-Strings für die Cluster-Ressourcengruppen A und B identisch (AString); dies zeigt an, dass diesen Gruppen nach Möglichkeit getrennte Knoten zugewiesen werden. Wenn Knoten 1 ausfällt, geht Ressourcengruppe A auf den nächsten<br>Ausfallsicherungsknoten (Knoten 7) über. Wenn dann Knoten 2 ausfällt, übergeht Gruppe B den Knot und B aufgrund ihres AntiAffinityClassNames-Stringwerts (AString) als Konfliktgruppen ausgewiesen sind.

So setzen Sie die öffentliche Eigenschaft für die in [Tabelle 4](#page-16-2)-8 enthaltenen Clustergruppen:

- 1. Öffnen Sie eine Befehlszeile.
- <span id="page-17-0"></span>2. Geben Sie folgenden Befehl ein:

cluster group "A" /prop AntiAffinityClassNames="AString"

3. Wiederholen Sie [Schritt 2](#page-17-0) für die übrigen Clustergruppen.

Um die Gruppenaffinität bei Ihrer N+I Clusterkonfiguration definieren, verwenden Sie das Cluster-Datenformular im Dell Failover Cluster Hardware Installation<br>and Troubleshooting Guide (Hardwareinstallations- und Fehlerbehe Support-Website unter **support.dell.com**.

#### **Failover-Paar**

Failover-Paar ist eine Richtlinie, bei der jede Anwendung zwischen zwei Knoten in einem Mehrknoten-Cluster bei Failover wechseln kann. Die **Liste möglicher Besitzer** in der Clusterverwaltung bestimmt, welche Knoten die Ausführung ausgefallener Anwendungen übernehmen.

Wenn Sie Anwendungen haben, die auf zwei Knoten gut funktionieren und Sie eine Migration dieser Anwendungen auf Windows Server 2003 durchführen wollen, ist Failover-Paar eine geeignete Richtlinie. Diese Lösung ist einfach zu planen und zu verwalten, und Anwendungen, die sich auf dem gleichen Server<br>nicht gut vertragen, lassen sich einfach auf getrennte Failover-Pa Knoten nicht hinnehmbar.

[Abbildung 4](#page-17-1)-2 zeigt ein Beispiel einer Failover-Paar-Konfiguration [Tabelle 4](#page-17-2)-9 zeigt eine Failover-Konfiguration für den in [Abbildung 4](#page-17-1)-2 gezeigten Cluster.

#### <span id="page-17-1"></span>**Abbildung 4-2. Beispiel einer Failover-Paar-Konfiguration**

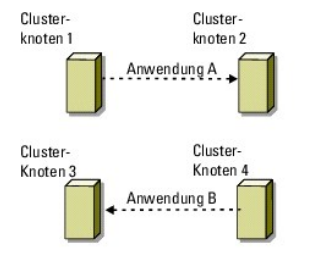

<span id="page-17-2"></span>**Tabelle 4-9. Beispiel einer Failover-Paar-Konfiguration für einen Cluster mit vier Knoten**

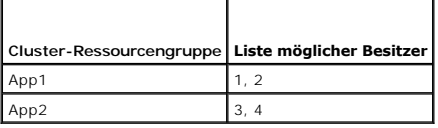

#### **Mehrwege-Failover**

Mehrwege-Failover ist eine Aktiv-Aktiv-Richtlinie, bei der laufende Anwendungen von einem ausgefallenen Knoten auf mehrere Knoten im Cluster übertragen werden. Diese Lösung bietet automatisches Failover und Lastausgleich. Stellen Sie sicher, dass die Failover-Knoten über genügend Ressourcen für die Rechenlast verfügen. [Abbildung 4](#page-18-0)-3 zeigt ein Beispiel einer Vier-Knoten-Mehrwege-Failover-Konfiguration.

[Tabelle 4](#page-18-1)-10 enthält eine Mehrwege-Failover-Konfiguration mit vier Knoten für den in [Abbildung 4](#page-18-0)-3 dargestellten Cluster. Für jede Ressourcengruppe stellt die Failover-Reihenfolge in der Liste **Bevorzugte Besitzer in der Clusterverwaltung die Reihenfolge dar, in der ein Failover der Ressourcengruppe ausgeführt<br>werden soll. In diesem Beispiel besitzt Knoten 1 die Anwendungen A, B** 

Bei der Implementierung von Mehrwege-Failover sollte Failback eingerichtet werden, um Leistungseinbußen zu vermeiden. Weitere Informationen finden Sie unter Aufbau des Failo

<span id="page-18-2"></span><span id="page-18-0"></span>**Abbildung 4-3. Beispiel einer Mehrwege-Failover-Konfiguration mit vier Knoten**

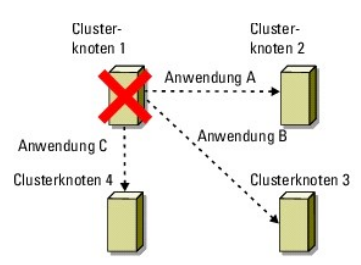

<span id="page-18-1"></span>**Tabelle 4-10. Beispiel einer Mehrwege-Failover-Konfiguration mit vier Knoten** 

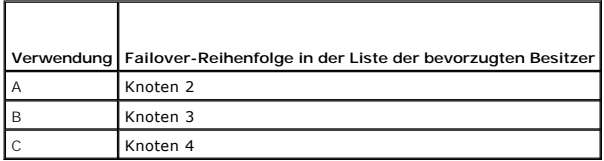

#### **Failover-Ring**

Failover-Ring ist eine Aktiv-Aktiv-Richtlinie, bei der alle laufenden Anwendungen vom ausgefallenen Knoten nauf den nächsten vorbestimmten Knoten in der<br>Liste der bevorzugten Besitzer verlegt werden. Wenn der ausgefallene

Dieser Failover-Typ zeichnet sich durch hohe Verfügbarkeit aus, doch muss sichergestellt sein, dass der nächste Failover-Knoten über ausreichend Ressourcen für die zusätzliche Rechenlast verfügt.

[Abbildung 4](#page-18-3)-4 zeigt ein Beispiel einer Failover-Ring-Konfiguration.

<span id="page-18-3"></span>**Abbildung 4-4. Beispiel einer Failover-Ring-Konfiguration mit vier Knoten**

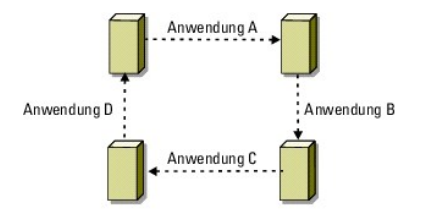

## **Failover- und Failbackfunktionen**

#### **Failover**

Wenn eine Anwendung oder eine Clusterressource ausfällt, erkennt MSCS dies und versucht die Ressource neu zu starten. Wenn der Neustart nicht gelingt, setzt MSCS die Anwendung offline, verschiebt die Anwendung und ihre Ressourcen auf einen anderen Knoten und startet die Anwendung auf dem anderen Knoten neu.

Weitere Informationen erhalten Sie unter Festlege

Clusterressourcen werden in Gruppen zusammengefasst, so dass MSCS die Ressourcen als kombinierte Einheit verschieben und damit sicherstellen kann, das<br>bei Failover- **bzw. Failbackvorgängen alle Ressourcen übertragen werden** 

Nach einem Failover werden von der Clusterverwaltung die folgenden Wiederherstellungsrichtlinien zurückgesetzt:

- l Anwendungsabhängigkeiten
- l Anwendungsneustart auf demselben Clusterknoten
- l Last-Neuausgleich (oder Failback), wenn ein ausgefallener Knoten repariert wurde und wieder online geht

### **Failback**

Beim Failback werden die Ressourcen auf den ursprünglichen Knoten zurückgeholt. Wenn der Systemadministrator den ausgefallenen Knoten repariert und neu gestartet hat, setzt MSCS die laufende Anwendung und ihre Ressourcen offline, verschiebt sie vom Failover-Knoten auf den ursprünglichen Knoten und startet die Anwendung neu.

Sie können einen Failback so konfigurieren, dass er sofort, zu einem bestimmten Zeitpunkt oder überhaupt nicht ausgeführt wird. Um die Verzögerung bis zur<br>Online-Schaltung der Ressourcen zu minimieren, sollte das Failback

#### **Bearbeiten der Failover-Richtlinie**

Beachten Sie beim Verändern der Failover-Richtlinien folgende Hinweise:

- l Legen Sie fest, wie MSCS den Ausfall von Gruppenressourcen erkennt und darauf reagiert.
- l Richten Sie Abhängigkeitsverhältnisse zwischen den Clusterressourcen ein; so steuern Sie die Reihenfolge, in der die Ressourcen offline geschaltet werden
- l Geben Sie für die Clusterressourcen das **Zeitlimit** sowie den **Schwellenwert** und den **Zeitraum** für den Failover an.

Weitere Informationen erhalten Sie unter [Festlegen von erweiterten Ressourceneigenschaften](#page-12-3).

ı Legen Sie in der Microsoft-Clusterverwaltung eine **Possible Owner List (**Liste möglicher Besitzer) für die Clusterressourcen fest. Die **Liste möglicher**<br>Besitzer legt für eine Ressource fest, welche Knoten die Ressource

Weitere Informationen erhalten Sie in der Dokumentation zur Clusterverwaltung.

[Zurück zum Inhaltsverzeichnis](file:///C:/data/systems/clusters/se600w/ge/win03/index.htm)

# <span id="page-20-0"></span> **Vorbereiten der Systeme für den Clusterbetrieb**

**Dell™ Failover Clusters mit Microsoft® Windows Server® 2003 - Softwareinstallations- und Fehlerbehebungshandbuch**

- [Übersicht der Clusterkonfiguration](#page-20-1)
- **O** Installationsübersicht

**O** Installation und Konfiguration des gemeinsamen Speichersystems

[Installation der Ports und Treiber für die Speicherverbindung](#page-25-0) 

- [Auswahl des Domänenmodells](#page-22-0)  **O** Konfiguration des Failover-Clusters
	- [Konfiguration von internen Laufwerken in den Clusterknoten](#page-22-1) ( Uberprüfen der Clusterfunktion
	- [Installation und Konfiguration des Betriebssystems Windows](#page-22-2)  Uberprüfen der Verfügbarkeit der Clusterressourcen
- $\bullet$  Konfiguration des Windows-Netzwerkbetriebs
- 
- **A** VORSICHT: Nur geschulte Servicetechniker sind dazu befugt, Komponenten im Innern des Systems zu entfernen und zu warten. Ausführliche **Informationen zu den Sicherheitsvorkehrungen, über das Arbeiten im Innern des Computers und zum Schutz vor elektrostatischer Entladung finden Sie in den** *mitgelieferten Sicherheitshinweisen***.**

# <span id="page-20-1"></span>**Übersicht der Clusterkonfiguration**

- ANMERKUNG: Nähere Informationen über <u>[Schritt 1](#page-20-2), Schritt 2</u> und <u>Schritt 9</u> finden Sie im Abschnitt Vorbereiten der Systeme für den Clusterbetrieb des<br>*Dell Failover Hardware Installation and Troubleshooting Guide* (Instal spezifische Speicherarray auf der Dell Support-W<mark>ebsite unter support.dell.com. Nähere Informationen über <u>Schritt 3</u> bis <u>[Schritt 7](#page-20-6)</u> und <u>Schritt 10</u> bis <u>Schritt 1</u><br><u>13</u> erhalten Sie in diesem Kapitel.</mark>
- <span id="page-20-2"></span>1. Stellen Sie sicher, dass die elektrischen Voraussetzungen für den Cluster am Ort der Installation gegeben sind.

Der Fachhändler kann Sie über die Anforderungen der örtlichen Stromversorgung informieren.

- <span id="page-20-3"></span>2. Installieren Sie die Server, die gemeinsamen Speicherarrays und die Verbindungs-Switches (zum Beispiel in einem Geräte-Rack), und achten Sie darauf, dass alle diese Komponenten eingeschaltet sind.
- <span id="page-20-5"></span>3. Stellen Sie das Betriebssystem (einschließlich aller relevanten Service Packs und Hotfixes), die Netzwerkadaptertreiber und die Speicheradaptertreiber<br>(einschließlich MPIO-Treibern) auf allen Servern bereit, die Cluster
	- **ANMERKUNG:** Sie können die Cluster- und Zonenkonfiguration (falls relevant) auf dem Cluster-Datenformular bzw. dem Vordruck für die Zonenkonfiguration notieren und so die Planung und Bereitstellung des Clusters erleichtern. Weitere Informationen erhalten Sie unter Cluster-<br>Datenformular und Vordruck für Zonenkonfiguration im *Dell Failover Cluster Hard* Fehlerbehebungshandbuch für Dell Failover Cluster-Hardware) für das spezifische Speicherarray auf der Dell Support-Website unter support.dell.com.
- 4. Richten Sie die physische Netzwerktopologie und die TCP/IP- Einstellungen für Netzwerkadapter auf jedem Serverknoten ein, um den Zugang zum öffentlichen und privaten Netzwerk des Clusters herzustellen.
- 5. Konfigurieren Sie jeden Serverknoten als Mitgliedsserver der gleichen Windows Active Directory-Domäne.

**ANMERKUNG:** [Möglicherweise lassen sich Clusterknoten auch als Domänencontroller verwenden. Weitere Informationen finden Sie unter](#page-22-0) Auswahl des Domänenmodells.

- 6. Richten Sie die physische Speichertopologie und die erforderlichen Netzwerkeinstellungen ein, um die Verbindung zwischen dem Speicherarray und den Servern, die als Clusterknoten konfiguriert werden sollen, herzustellen. Konfigurieren Sie die Speichersysteme gemäß der Dokumentation zum Speichersystem.
- <span id="page-20-6"></span>7. Erstellen Sie mit Speicherarray-**Verwaltungssoftware mindestens eine logische Gerätenummer (LUN). Die LUN wird als Cluster- Quorumdatenträger für<br>Windows Server 2003 Failover Cluster und als Witness-Datenträger für Wind** 
	- ANMERKUNG: Es wird nachdrücklich empfohlen, die LUN beim Einrichten des Clusters aus Sicherheitsgründen auf einem einzelnen Knoten zu<br>konfigurieren, wie im Abschnitt <u>Schritt 8</u> erwähnt. Später können Sie die LUN wie in <u>S</u> können.
- <span id="page-20-8"></span>8. Wählen Sie einen der Server aus und bilden Sie einen neuen Failover- Cluster, indem Sie den Clusternamen, die Cluster-Verwaltungs-IP und die Quorumressource konfigurieren.

**ANMERKUNG:** Führen Sie unter Windows Server 2008 Failover Clusters den **Cluster Validation Wizard** (Clustervalidierungsassistenten) aus, um sicherzustellen, dass das System zur Clusterbildung bereit ist.

- <span id="page-20-4"></span>9. Fügen Sie den bzw. die verbleibenden Knoten dem Failover-Cluster hinzu.
- <span id="page-20-7"></span>10. Konfigurieren Sie Rollen für Clusternetzwerke. Nehmen Sie vorhandene Netzwerkschnittstellen für iSCSI-Speicher (oder für andere Zwecke außerhalb des Cluster) aus der Steuerung durch den Cluster heraus.

<span id="page-21-2"></span>11. Testen Sie die Failoverfunktionen des neuen Clusters.

**ANMERKUNG:** Bei Windows Server 2008 Failover Clusters kann auch der Clustervalidierungsassistent verwendet werden.

- 12. Konfigurieren Sie hochverfügbare Anwendungen und Dienste auf dem Failover-Cluster. Je nach Konfiguration müssen hierfür möglicherweise weitere<br>LUNs hinzugefügt oder neue Cluster-Ressourcengruppen erstellt werden. Teste
- <span id="page-21-1"></span>13. Konfigurieren Sie Clientsysteme für den Zugriff auf die hochverfügbaren Anwendungen und Dienste, die auf dem Failover-Cluster aktiv sind.

# <span id="page-21-0"></span>**Installationsübersicht**

Dieser Abschnitt enthält eine Übersicht über die Installationsvorgänge für die Konfiguration des Clusters unter Microsoft® Windows Server® 2003.

**ANMERKUNG:** Je nach der verwendeten Speicherverwaltungssoftware werden möglicherweise andere Begriffe für ähnliche Dinge als in diesem Handbuch verwendet. Zum Beispiel werden die Begriffe LUN und Virtueller Datenträger häufig synonym verwendet, um ein einzelnes RAID-Volume zu<br>bezeichnen, das den Clusterknoten vom Speicherarray zur Verfügung gestellt wird.

- 1. Der Cluster muss die unter [Übersicht der Clusterkonfiguration](#page-20-1) beschriebenen Anforderungen erfüllen.
- 2. Wählen Sie ein zum Unternehmensnetzwerk und Betriebssystem passendes Domänenmodell aus.

Näheres unter [Auswahl des Domänenmodells](#page-22-0).

- 3. Reservieren Sie feste IP-Adressen für die Clusterressourcen und Komponenten, und zwar für:
	- l Öffentliches Netzwerk
	- l Privates Netzwerk
	- l Virtuelle Clusterserver

Verwenden Sie diese IP-Adressen bei der Installation von Windows® und MSCS.

4. Konfigurieren Sie die internen Festplatten.

Näheres unter Konfiguration von internen Laufwerken in den Clusterknoter.

5. Installieren und konfigurieren Sie das Windows-Betriebssystem.

Das Windows-Betriebssystem muss auf allen Knoten installiert sein. Für jeden Knoten muss eine lizenzierte Kopie des Betriebssystems Windows und ein Echtheitszertifikat vorhanden sein.

Näheres unter [Installation und Konfiguration des Betriebssystems Windows.](#page-22-2)

6. Installieren oder aktualisieren Sie die Speicherverbindungstreiber.

Weitere Informationen über das Verbinden der Clusterknoten mit einem gemeinsamen Speicherarray finden Sie unter Vorbereiten der Systeme für den<br>Clusterbetrieb im *Dell Failover Cluster Hardware Installation and Troubleshoo* Cluster-Hardware) für das spezifische Speicherarray. Weitere Informationen über die entsprechend unterstützten Adapter und Treiberversionen<br>erhalten Sie in den *Dell Cluster Configuration Support Matrices* (Support-Matrize Website unter **www.dell.com/ha**.

7. Installieren und konfigurieren Sie die Speicherverwaltungssoftware.

Die entsprechenden Anweisungen erhalten Sie in der Dokumentation zum Speichersystem, die auch auf der Dell Support-Website unter **support.dell.com** verfügbar ist.

8. Konfigurieren Sie die Festplatten der gemeinsamen Speichersysteme.

Näheres unter **Vorbereiten der Systeme für den Clusterbetrieb** im *Dell Failover Cluster Hardware Installation and Troubleshooting Guide* (Installations-<br>und Fehlerbehebungshandbuch für Dell Failover Cluster-Hardware) für

9. Konfigurieren Sie die MSCS-Software.

Siehe [Konfiguration des Failover-Clusters.](#page-28-0)

- 10. Überprüfen Sie die Clusterfunktion. Stellen Sie folgende Punkte sicher:
	- l Die Datenübertragung zwischen den Clusterkomponenten funktioniert einwandfrei.
	- l MSCS ist gestartet.

Siehe [Überprüfen der Clusterfunktion](#page-30-0).

<span id="page-22-3"></span>11. Überprüfen Sie die Verfügbarkeit der Clusterressourcen.

Verwenden Sie die Clusterverwaltung, um den Betriebszustand der einzelnen Ressourcengruppen zu überprüfen. Siehe Überprüfen der Verfügbarkeit der Clusterressourcen.

Die folgenden Unterabschnitte enthalten detaillierte Informationen zu den einzelnen Schritten in der [Installationsübersicht](#page-21-0) für das Betriebssystem Windows Server 2003.

# <span id="page-22-0"></span>**Auswahl des Domänenmodells**

Bei einem Cluster unter Microsoft Windows müssen alle Knoten einer gemeinsamen Domäne oder einem gemeinsamen Verzeichnismodell angehören. Folgende Konfigurationen werden unterstützt:

- 1 Alle Knoten sind Mitgliedsserver in einer Active Directory®-Domäne.
- l Alle Knoten sind Domänencontroller in einer Active-Directory-Domäne.
- l Mindestens ein Knoten dient als Domänencontroller in einem Active Directory, die übrigen Knoten sind Mitgliedsserver.

## **Konfiguration der Knoten als Domänencontroller**

Ist ein Knoten als ein Domänencontroller konfiguriert, können Clients auch dann noch auf dessen Clusterressourcen zugreifen, wenn der Knoten keine Verbindung zu anderen Domänencontrollern herstellen kann. Domänencontroller-Funktionen bedeuten aber auch zusätzlichen Aufwand, wie zum Beispiel Anmeldung, Authentifizierung und Replizierungsdaten.

Wenn ein Knoten nicht als Domänencontroller konfiguriert ist und keinen Domänencontroller erreichen kann, ist bei Client-Anforderungen keine Authentifizierung möglich.

# <span id="page-22-1"></span>**Konfiguration von internen Laufwerken in den Clusterknoten**

Wenn das System über eine hardwarebasierte RAID-Lösung verfügt und Sie dem System neue interne Festplatten hinzugefügt haben oder die RAID-<br>Konfiguration zum ersten Mal einrichten, müssen Sie das RAID-Array mit dem BIOS-Di

Den besten Kompromiss zwischen Fehlertoleranz und Leistung bietet eine RAID-1-**Konfiguration. Nähere Informationen zu den RAID**-Konfigurationen finden Sie<br>i**n der Dokumentation für den RAID**-Controller.

**ANMERKUNG:** Wenn Sie keine hardwarebasierte RAID-Lösung einsetzen, sorgen Sie mit der Datenträgerverwaltung von Microsoft Windows für softwarebasierte Redundanz.

# <span id="page-22-2"></span>**Installation und Konfiguration des Betriebssystems Windows**

**ANMERKUNG:** Standbymodus und Ruhezustand von Windows werden bei Clusterkonfigurationen nicht unterstützt. Diese Betriebszustände dürfen nicht aktiviert werden.

- 1. Stellen Sie sicher, dass die Clusterkonfiguration den unter [Übersicht der Clusterkonfiguration](#page-20-1) aufgeführten Anforderungen entspricht.
- 2. Verkabeln Sie die Hardware.

**ANMERKUNG:** Verbinden Sie noch nicht die Knoten mit dem gemeinsamen Speichersystem.

Nähere Informationen über das Verkabeln der Clusterhardware und des verwendeten Speicherarrays finden Sie unter Verkabeln der Cluster-Hardware im *Dell Failover Cluster Hardware Installation and Troubleshooting Guide* (Installations- und Fehlerbehebungshandbuch für Dell Failover Cluster-Hardware)<br>für das jeweilige Speicherarray auf der Dell Support-Website unter

3. Installieren und konfigurieren Sie auf jedem Knoten das Betriebssystem Windows Server 2003 mit dem aktuellen Service-Pack.

Weitere Informationen über das aktuelle unterstützte Service-Pack erhalten Sie in den *Dell Cluster Configuration Support Matrices* (Support-Matrizen für Dell Clusterkonfiguration) auf der Dell High Availability Clustering-Website unter **www.dell.com/ha**.

- 4. Stellen Sie sicher, dass es sich bei den Netzwerkadaptertreibern der einzelnen Knoten um die neueste unterstützte Version handelt.
- 5. Konfigurieren Sie für jeden Knoten die Netzwerkverbindungen für das öffentliche und private Netzwerk, und legen Sie die Verbindungen mit festen IP-<br>Adressen auf unterschiedliche IP-Subnetze. Siehe <u>Konfiguration des Win</u>

Informationen über erforderliche Treiber erhalten Sie in den *Dell Cluster Configuration Support Matrices* (Support-Matrizen für Dell Clusterkonfiguration) auf der Dell High Availability Clustering-Website unter **www.dell.com/ha**.

6. Fahren Sie beide Knoten herunter, und verbinden Sie jeden Knoten mit dem gemeinsamen Speicher.

<span id="page-23-1"></span>Nähere Informationen über das Verkabeln der Clusterhardware und des verwendeten Speicherarrays finden Sie unter Verkabeln der Cluster-Hardware<br>im *Dell Failover Cluster Hardware Installation and Troubleshooting Guide* (Ins für das jeweilige Speicherarray auf der Dell Support-Website unter **support.dell.com**.

- 7. Konfigurieren Sie bei Bedarf die Speichersoftware.
- 8. Starten Sie Knoten 1 neu.
- 9. Legen Sie von Knoten 1 aus die Datenträgersignatur fest, und partitionieren und formatieren Sie danach von Knoten 1 mit der Windows-<br>Datenträgerverwaltung die Festplatten im Speichersystem, und weisen Sie Laufwerkbuchst

Nähere Informationen finden Sie im Abschnitt Vorbereiten der Systeme für den Clusterbetrieb des *Dell Fallover Hardware Installation and Troubleshooting*<br>*Guide* (Installations- und Fehlerbehebungshandbuchs für Dell Failov

- 10. Überprüfen Sie auf Knoten 1 den Laufwerkzugriff und die Funktion aller gemeinsamen Datenträger.
- 11. Fahren Sie Knoten 1 herunter.
- 12. Überprüfen Sie den Datenträgerzugriff am anderen Knoten, indem Sie die folgenden Schritte durchführen:
	- a. Schalten Sie den Knoten ein.
	- b. Ändern Sie die Laufwerkbuchstaben so, dass sie den Laufwerkbuchstaben an Knoten 1 entsprechen.

Durch dieses Verfahren wird die Bereitstellung der Datenträger durch Windows ermöglicht.

- c. Schließen und öffnen Sie die Datenträgerverwaltung.
- d. Überprüfen Sie, ob Windows die Dateisysteme und die Laufwerkbezeichnungen erkennt.
- 13. Schalten Sie Knoten 1 ein.
- 14. Installieren und konfigurieren Sie den Clusterdienst.

Siehe [Konfiguration von Microsoft Cluster Services \(MSCS\) bei Windows Server 2003](#page-28-2)

- 15. Installieren Sie die Anwendungsprogramme und richten Sie sie ein (optional).
- 16. Tragen Sie die Cluster-Konfigurationsinformationen im Cluster- Datenformular ein, das sich im Anhang des Dell Failover Cluster Hardware Installation and<br>Troubleshooting Guide (Installations- und Fehlerbehebungshandbuch (optional).

# <span id="page-23-0"></span>**Konfiguration des Windows-Netzwerkbetriebs**

Bevor Sie MSCS installieren, müssen Sie zunächst die öffentlichen und privaten Netzwerke in jedem Knoten konfigurieren. In den folgenden Unterabschnitten sind einige Vorgänge beschrieben, die den Netzwerkbetrieb vorbereiten.

#### **Zuweisen von festen IP-Adressen an Clusterressourcen und -komponenten**

Eine feste IP-Adresse ist eine Internet-Adresse, die einem bestimmten System oder einer Ressource von einem Netzwerkadministrator exklusiv zugewiesen wird. Die Adresszuweisung bleibt bestehen, bis sie vom Netzwerkadministrator geändert wird.

Die IP-Adresszuweisungen für die öffentlichen LAN-Clustersegmente sind von der Konfiguration der Umgebung abhängig. Für Konfigurationen unter Windows sind feste IP-Adressen erforderlich, die Hardware- und Softwareanwendungen im Cluster zugeordnet sind, wie in [Tabelle 2](#page-23-2)-1 beschrieben.

<span id="page-23-2"></span>**Tabelle 2-1. Erforderliche Zuweisungen von IP-Adressen zu Anwendungen und Hardware** 

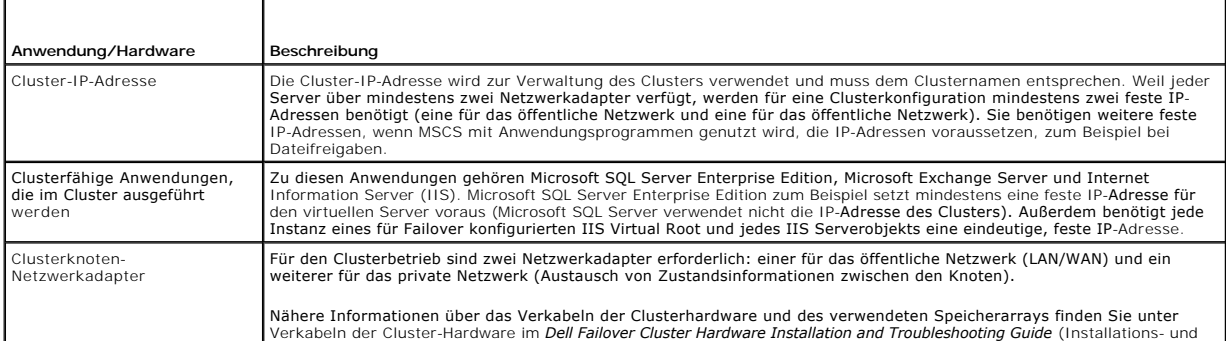

Fehlerbehebungshandbuch für Dell Failover Cluster-Hardware) für das jeweilige Speicherarray auf der Dell Support-Website unter **support.dell.com**

**ANMERKUNG:** Verwenden Sie feste IP-Adressen, um den Betrieb bei DHCP-Serverausfall sicherzustellen.

#### <span id="page-24-1"></span>**Konfiguration von IP-Adressen für das private Netzwerk**

Verwenden Sie die festen IP-Adresszuweisungen für die im privaten Netzwerk verwendeten Netzwerkadapter (Clusterverbindung).

**ANMERKUNG:** Die in [Tabelle 2](#page-24-0)-2 aufgeführten IP-Adressen dienen nur als Beispiele.

#### <span id="page-24-0"></span>**Tabelle 2-2. Beispiele für IP-Adresszuweisungen**

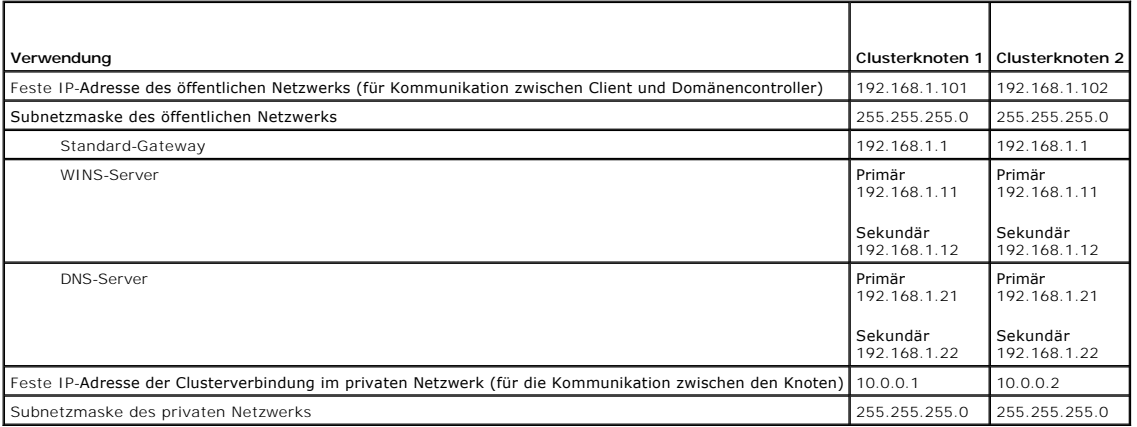

**ANMERKUNG:** Konfigurieren Sie das private Netzwerk nicht mit Standard-Gateway, NetBIOS, WINS oder DNS. Deaktivieren Sie NetBIOS unter Windows Server 2003 auf dem privaten Netzwerk.

Wenn mehrere Netzwerkadapter für die interne Clusterverbindung mit einem Switch verbunden sind, stellen Sie sicher, dass alle Netzwerkadapter des<br>privaten Netzwerks eine eindeutige Adresse besitzen. Sie können das IP-Adres

Die Fehlertoleranz lässt sich steigern, indem Netzwerkadapter verwendet werden, die Adapter-Teaming unterstützen, oder durch mehrere LAN-Segmente. Um<br>Übertragungsprobleme zu vermeiden, verwenden Sie für das interne Cluster

**ANMERKUNG:** Adapter-Teaming wird nur in öffentlichen, nicht jedoch in privaten Netzwerken unterstützt.

#### **Erstellen von separaten Subnetzen für das öffentliche und private Netzwerk**

Die im gleichen Clusterknoten installierten Netzwerkadapter für das öffentliche und private Netzwerk müssen sich in getrennten IP-Subnetzen befinden.<br>Deshalb muss das private Netzwerk, über das die Zustandsinformationen zw

#### **Einstellen der Verbindungsreihenfolge der Netzwerkschnittstellen für Cluster unter Windows Server 2003**

- 1. Klicken Sie auf **Start**, wählen Sie **Systemsteuerung**, und doppelklicken Sie dann auf **Netzwerkverbindungen**.
- 2. Klicken Sie im Menü **Erweitert** auf **Erweiterte Einstellungen**.

Das Fenster **Erweiterte Einstellungen** wird angezeigt.

3. Auf der Registerkarte **Netzwerkkarten und Bindungen** muss die Verbindung **Öffentlich** an erster Stelle der Liste stehen, gefolgt von der Verbindung **Privat**.

So ändern Sie die Verbindungsreihenfolge:

- a. Klicken Sie auf **Öffentlich** oder **Privat**.
- b. Klicken Sie auf den Nach-oben- oder den Nach-unten-Pfeil, um die Verbindung ans obere oder untere Ende der Liste **Verbindungen** zu verschieben.
- c. Klicken Sie auf **OK**.
- d. Schließen Sie das Fenster **Netzwerkverbindungen**.

#### **Netzwerkadapter mit zwei Ports und Adapter-Teams im privaten Netzwerk**

Netzwerkadapter mit zwei Ports und Adapter-Teams werden nicht in privaten, sondern ausschließlich in öffentlichen Netzwerken unterstützt.

## **Überprüfen der Kommunikation zwischen den Knoten**

- 1. Öffnen Sie auf jedem Clusterknoten eine Befehlszeile.
- 2. Geben Sie in der Befehlszeile Folgendes ein:

ipconfig /all

3. Drücken Sie die <Eingabetaste>.

Auf dem Bildschirm werden alle bekannten IP-Adressen des jeweiligen lokalen Servers angezeigt.

4. Führen Sie den Befehl **ping** für jedes Remotesystem aus.

Überprüfen Sie, ob jeder lokale Server auf den Befehl **ping** reagiert. Wenn die IP-Zuweisungen nicht korrekt sind, können die Knoten eventuell nicht mit der<br>Domäne kommunizieren. Weitere Informationen finden Sie unter <u>Feh</u>

#### **Konfiguration der Internetverbindungs-Firewall**

Das Betriebssystem Windows Server 2003 enthält eine erweiterte Firewall für Internetverbindungen, die auf einem PowerEdge-System den eingehenden<br>Netzwerkverkehr blockieren kann. Um eine Unterbrechung der Clusterkommunikati

Der Clusterbetrieb, die vom Cluster gehosteten Anwendungen und Dienste sowie der Clientzugriff auf diese Dienste setzen Datenkommunikation über Netzwerk voraus. Wenn die Internetverbindungs-Firewall für die Clusterknoten aktiviert wurde, installieren Sie den Assistenten für die Sicherheitskonfiguration<br>und führen Sie ihn aus. Konfigurieren Sie anschließend den Zug Betriebssystem.

Weitere Informationen finden Sie den folgenden Artikeln der Microsoft Knowledge Base auf der Microsoft Support-Website unter **support.microsoft.com**:

- l KB883398 Internetverbindungs-Firewall
- l KB832017 Von Windows Server 2003 verwendete Netzwerkports

# <span id="page-25-0"></span>**Installation der Ports und Treiber für die Speicherverbindung**

Stellen Sie sicher, dass die betreffende Speicherverbindung auf den Knoten vorhanden ist, bevor Sie die den jeweiligen Knoten mit dem Speicherarray<br>verbinden. Die Clusterknoten müssen außerdem über eine entsprechende Techn

Nähere Informationen finden Sie im Abschnitt Vorbereiten der Systeme für den Clusterbetrieb des *Dell Failover Hardware Installation and Troubleshooting Guide*<br>(Installations- und Fehlerbehebungshandbuchs für Dell Failover

### <span id="page-25-1"></span>**Installation und Konfiguration des gemeinsamen Speichersystems**

Das gemeinsame Speicherarray besteht aus Datenträgervolumes, die im Cluster verwendet werden. Mit der Verwaltungssoftware für die unterstützten gemeinsamen Speicherarrays lassen sich Datenträgervolumes erstellen und diese Volumes allen Knoten im Cluster zuweisen.

Nähere Informationen finden Sie im Abschnitt Vorbereiten der Systeme für den Clusterbetrieb des *Dell Failover Hardware Installation and Troubleshooting Guide*<br>(Installations- und Fehlerbehebungshandbuchs für Dell Failover **support.dell.com**.

### **Zuweisen von Laufwerkbuchstaben und Bereitstellungspunkten**

Ein Bereitstellungspunkt ist ein Datenträger, das mit einem leeren Ordner auf einem NTFS-Laufwerk verbunden ist. Ein Bereitstellungspunkt-Laufwerk<br>funktioniert wie ein normales Laufwerk, doch erhält es statt eines Laufwerk Bereitstellungspunkten kann ein Cluster mehr gemeinsame Datenträger unterstützen, als Laufwerkbuchstaben zur Verfügung stehen.

Bei der Clusterinstallation wird der Bereitstellungspunkt dem Datenträger nicht automatisch hinzugefügt, die vom Cluster verwaltet werden. Um den Bereitstellungspunkt zum Cluster hinzuzufügen, müssen Sie in der Clusterressourcengruppe für jeden Bereitstellungspunkt eine physische<br>Festplattenressource erstellen. Die neue physische Festplattenressource muss sich in de Festplatte mit dem Stammverzeichnis abhängig.

<span id="page-26-1"></span>**ANMERKUNG:** Bereitstellungspunkte werden nur in MSCS unter Windows Server 2003 unterstützt. Beim Bereitstellen eines Datenträgers auf einem NTFS-Datenträger dürfen die Bereitstellungspunkte nicht von der Quorumressource aus oder zwischen den im Cluster zusammengefassten Laufwerken<br>und den lokalen Laufwerken erstellt werden. Bereitstellungspunkte müssen sich in abhängig vom Laufwerk mit dem Stammverzeichnis sein.

Θ HINWEIS: Wenn die Laufwerkbuchstaben von den übrigen Knoten aus manuell zugewiesen werden, sind die freigegebenen Datenträger gleichzeitig<br>von beiden Knoten aus zugänglich. Um die Integrität des Dateisystems zu gewährleist Installation der MSCS-Software alle E/A-Aktivitäten der freigegebenen Laufwerke einstellen, und danach dieses Verfahren nur auf jeweils einem Knoten durchführen, wobei alle anderen Knoten abgeschaltet sind.

Die Anzahl der von einzelnen Servern des Clusters geforderten der Laufwerkbuchstaben kann verschieden sein. Es wird empfohlen, dass die Benennung der<br>freigegebenen Laufwerke in umgekehrter alphabetischer Reihenfolge erfolg

So weisen Sie im freigegebenen Speichersystem Laufwerkbuchstaben zu, erstellen Bereitstellungspunkte und formatieren Laufwerke:

- 1. Schalten Sie die verbliebenen Knoten aus, und öffnen Sie die **Datenträgerverwaltung** auf Knoten 1.
- 2. Lassen Sie Windows für alle neuen physikalischen oder logischen Laufwerke eine Signatur zuweisen.

**ANMERKUNG:** Erstellen Sie auf den Festplatten keine dynamischen Festplatten.

- <span id="page-26-2"></span>3. Suchen Sie das Symbol des ersten unformatierten Datenträgers des gemeinsamen Speichersystems, das keine Bezeichnung hat.
- 4. Klicken Sie mit der rechten Maustaste auf das Symbol, und wählen Sie danach im Untermenü **Erstellen**.

Wenn die unformatierten Datenträger nicht sichtbar sind, überprüfen Sie folgende Punkte:

- l Der HBA-Treiber ist installiert.
- l Das Speichersystem ist ordnungsgemäß an die Server angeschlossen.
- l Die LUNs und Hosts wurden über eine Speichergruppe zugewiesen (falls **Access Control** aktiviert ist).
- 5. Erstellen Sie im Dialogfeld eine Partition in der Größe des gesamten Laufwerks (Standardeinstellung), und klicken Sie auf **OK**.
	- ANMERKUNG: Mit der MSCS-Software kann zu jedem Zeitpunkt immer nur ein Knoten auf einen logischen Datenträger zugreifen. Wenn ein<br>logischer Datenträger in mehrere Laufwerke partitioniert ist, kann nur ein Knoten auf alle P sein.
- 6. Klicken Sie auf **Ja**, um die Partition zu bestätigen.
- 7. Klicken Sie noch einmal mit der rechten Maustaste auf das gleiche Symbol, und wählen Sie im Untermenü **Laufwerkbuchstabe und -pfad ändern**.
- 8. Weisen Sie dem NTFS-Datenträger einen Laufwerkbuchstaben zu, oder erstellen Sie einen Bereitstellungspunkt.

So weisen Sie dem NTFS-Speicherlaufwerk einen Laufwerkbuchstaben zu:

- a. Klicken Sie auf **Bearbeiten**, und wählen Sie den Buchstaben, der für das Laufwerk vergeben werden soll (zum Beispiel Z).
- b. Klicken Sie auf **OK**.
- c. Fahren Sie mit [Schritt 9](#page-26-0) fort.

So erstellen Sie einen Bereitstellungspunkt:

- a. Klicken Sie auf **Hinzufügen**.
- b. Klicken Sie auf **In folgendem leeren NTFS-Ordner bereitstellen**.
- c. Geben Sie den Pfad zu dem leeren Ordner auf dem NTFS- Datenträger ein, oder klicken Sie auf **Durchsuchen**, um den Ordner zu suchen.
- d. Klicken Sie auf **OK**.
- e. Fahren Sie mit [Schritt 9](#page-26-0) fort.
- <span id="page-26-0"></span>9. Klicken Sie auf **Ja**, um die Änderungen zu bestätigen.
- 10. Klicken Sie erneut mit der rechten Maustaste auf das Laufwerksymbol, und wählen Sie dann im Untermenü die Option **Formatieren**.
- 11. Geben Sie unter **Volumebezeichnung** einen beschreibenden Namen für den neuen Datenträger ein; zum Beispiel Festplatte\_Z oder E- Mail\_Daten.
- 12. Ändern Sie im Dialogfeld das Dateisystem auf **NTFS**, wählen Sie **Formatierung mit QuickFormat ausführen**, und klicken Sie auf **Start**.

**ANMERKUNG:** Freigegebenen Datenträgerressourcen unter MSCS erfordern das Dateisystemformat NTFS.

- <span id="page-27-2"></span>13. Wenn die Warnmeldung eingeblendet wird, klicken Sie auf **OK**.
- 14. Klicken Sie auf **OK**, um zu bestätigen, dass die Formatierung abgeschlossen ist.
- <span id="page-27-0"></span>15. Klicken Sie auf **Schließen**, um das Dialogfeld zu schließen.
- 16. Wiederholen Sie [Schritt 3](#page-26-2) bis [Schritt 15](#page-27-0) jeweils für die verbleibenden Laufwerke.
- 17. Schließen Sie die **Datenträgerverwaltung**.
- 18. Schalten Sie Knoten 1 aus.
- 19. Führen Sie folgende Schritte nacheinander auf jedem übrigen Knoten durch:
	- a. Schalten Sie den Knoten ein.
	- b. Öffnen Sie die **Datenträgerverwaltung**.
	- c. Weisen Sie den Festplatten Laufwerkbuchstaben zu.

Durch dieses Verfahren wird die Bereitstellung der Datenträger durch Windows ermöglicht.

d. Weisen Sie den Laufwerkbuchstaben bei Bedarf erneut zu.

Um den Laufwerkbuchstaben neu zuzuweisen, wiederholen Sie Schritt 7 bis Schritt 9.

e. Schalten Sie den Knoten aus.

## **Konfiguration der Festplattenlaufwerkbuchstaben bei mehreren gemeinsamen Speichersystemen**

Bevor Sie MSCS installieren, stellen Sie sicher, dass beide Knoten dieselbe Ansicht des gemeinsamen Speichersystems haben. Weil alle Knoten Zugang zu<br>Festplatten in einer gemeinsamen Speichergruppe haben, müssen den Festpl

**ANMERKUNG:** Die Laufwerkbuchstaben A bis D sind für das lokale System reserviert.

So überprüfen Sie, ob den Festplatten dieselben Laufwerkbuchstaben zugewiesen sind:

1. Überprüfen Sie, dass die Kabel in der richtigen Reihenfolge mit den freigegebenen Speichergeräten verbunden sind.

Mit der Datenträgerverwaltung von Windows Server 2003 können Sie alle Speichergeräte anzeigen.

2. Um korrekte Zuweisungen von Laufwerkbuchstaben zu gewährleisten, achten Sie darauf, dass jeder Speicherverbindungsport knotenweise nummeriert<br>und mit dem gleichen RAID-Controller, Speicherprozessor oder SAN-Switch verbu

Nähere Informationen über die Position der RAID-Controller oder Speicherprozessoren im gemeinsamen Speicherarray finden Sie unter Verkabeln der Cluster-Hardware im *Dell Failover Cluster Hardware Installation and Troubleshooting Guide* (Installations- und Fehlerbehebungshandbuch für Dell Failover<br>Cluster-Hardware) für das jeweilige Speicherarray auf der Dell Suppo

3. Fahren Sie mit [Formatieren von Datenträgern und Zuweisen von Laufwerkbuchstaben und Datenträgerbezeichnungen](#page-27-1) fort.

## <span id="page-27-1"></span>**Formatieren von Datenträgern und Zuweisen von Laufwerkbuchstaben und Datenträgerbezeichnungen**

- 1. Fahren Sie mit Ausnahme von Knoten 1 alle Clusterknoten herunter.
- 2. Formatieren Sie die Festplatten, und weisen Sie diesen mit der Windows- Datenträgerverwaltung die Laufwerkbuchstaben und Datenträgerbezeichnungen von Knoten 1 zu.

Sie können zum Beispiel Datenträger mit der Bezeichnung Daten Y für Datenträger Y und Daten Z für Datenträger Z erstellen.

- 3. Fahren Sie Knoten 1 herunter, und führen Sie folgende Schritte nacheinander auf den übrigen Knoten durch:
	- a. Schalten Sie den Knoten ein.
	- b. Öffnen Sie die **Datenträgerverwaltung**.
	- c. Weisen Sie den Festplatten Laufwerkbuchstaben zu.

Durch dieses Verfahren wird die Bereitstellung der Datenträger durch Windows ermöglicht.

d. Weisen Sie den Laufwerkbuchstaben bei Bedarf erneut zu.

<span id="page-28-1"></span>So können Sie den Laufwerkbuchstaben erneut zuweisen:

- ¡ Klicken Sie noch einmal mit der rechten Maustaste auf das gleiche Symbol, und wählen Sie im Untermenü **Laufwerkbuchstabe und -pfad ändern**.
- ¡ Klicken Sie auf **Bearbeiten**, wählen Sie den gewünschten Buchstaben für das Laufwerk (z. B. Z), und klicken Sie auf **OK**.
- ¡ Klicken Sie auf **Ja**, um die Änderungen zu bestätigen.
- e. Fahren Sie den Knoten herunter.

Wenn die Kabel ordnungsgemäß angeschlossen sind, ist die Laufwerkreihenfolge auf jedem Knoten gleich, und die Zuordnung der Laufwerksbuchstaben aller Clusterknoten entspricht der Reihenfolge auf Knoten 1. Uber die Datenträgerbezeichnungen können Sie auch die Laufwerkreihenfolge überprüfen.<br>Der Datenträger mit der Bezeichnung Volume Z muss also auf jedem Knoten dem jedem der gemeinsamen Datenträger Laufwerkbuchstaben zu, auch wenn der Datenträger den korrekten Buchstaben anzeigt.

Weitere Informationen über die Speicherarray-Verwaltungssoftware finden Sie in der Dokumentation zum Speicherarray auf der Dell Support-Website unter **support.dell.com**.

# <span id="page-28-0"></span>**Konfiguration des Failover-Clusters**

MSCS ist ein integrierter Dienst von Windows Server 2003 und wird für die Konfiguration des Failover-Clusters benötigt. MSCS übernimmt die grundlegenden<br>Clusterfunktionen, inklusive Gruppenmitgliedschaft, Kommunikation und

#### <span id="page-28-2"></span>**Konfiguration von Microsoft Cluster Services (MSCS) bei Windows Server 2003**

Die Setupdateien des Clusters werden automatisch auf dem Systemlaufwerk installiert. So erstellen Sie einen neuen Cluster:

- 1. Klicken Sie auf **Start** und wählen Sie **Programme**®**Verwaltung**®**Clusterverwaltung**.
- 2. Wählen Sie im Menü **Datei** die Option **Verbindung öffnen**.
- 3. Wählen Sie im Feld **Aktion** des Eintrags **Verbindung mit Cluster öffnen** die Option **Neuen Cluster erstellen**.

Das Fenster **Assistent zum Erstellen eines neuen Serverclusters** wird angezeigt.

- 4. Klicken Sie auf **Weiter**.
- 5. Folgen Sie den Anweisungen des Assistenten, und klicken Sie auf **Fertig stellen**.
- 6. Fügen Sie weitere Knoten zum Cluster hinzu.
	- a. Schalten Sie die anderen Knoten wieder an.
	- b. Klicken Sie auf **Start**, wählen Sie **Programme**®**Verwaltung**, und doppelklicken Sie auf **Clusterverwaltung**.
	- c. Wählen Sie im Menü **Datei** die Option **Verbindung öffnen**.
	- d. Wählen Sie im Feld **Aktion** des Eintrags **Verbindung mit Cluster öffnen** die Option **Knoten zum Cluster hinzufügen**.
	- e. Geben Sie im Feld Cluster- oder Servername den Namen des Clusters ein, oder klicken Sie auf **Durchsuchen**, um einen Cluster auszuwählen. Klicken Sie danach auf **OK**.

Das Fenster **Assistent zum Hinzufügen von Knoten** wird angezeigt.

Wenn der Assistent zum Hinzufügen von Knoten *keinen* Clusterausführungsfehler verursacht hat, können Sie zu [Schritt f](#page-28-3) wechseln.

Wenn der Assistent zum Hinzufügen von Knoten einen Clusterausführungsfehler verursacht hat, wechseln Sie zum Abschnitt Hinzufügen von Clusterknoten mit den erweiterten Konfigurationsoptionen.

- <span id="page-28-3"></span>f. Klicken Sie auf **Weiter**.
- g. Folgen Sie den Anweisungen des Assistenten, und klicken Sie auf **Fertig stellen**.

#### <span id="page-28-4"></span>**Hinzufügen von Clusterknoten mit den erweiterten Konfigurationsoptionen**

Wenn Sie mit dem Assistent zum Hinzufügen von Knoten zusätzliche Knoten zum Cluster hinzufügen möchten, und die Knoten nicht mit den gleichen internen<br>Speichergeräten konfiguriert wurden, kann der Assistent beim Aktivieren **Konfigurationsoptionen** auswählen.

So fügen Sie Knoten mit **Erweiterten Konfigurationsoptionen** hinzu:

1. Wählen Sie in der Clusterverwaltung im Menü **Datei** die Option **Verbindung öffnen**.

- 2. Wählen Sie im Feld **Aktion** des Eintrags **Verbindung mit Cluster öffnen** die Option **Knoten zum Cluster hinzufügen**. Klicken Sie anschließend auf **OK**. Das Fenster **Assistent zum Hinzufügen von Knoten** wird angezeigt.
- 3. Klicken Sie auf **Weiter**.
- 4. Klicken Sie im Menü **Computer auswählen** auf **Durchsuchen**.
- 5. Geben Sie unter **Geben Sie die zu verwendenden Objektnamen ein (Beispiele)** die Namen von bis zu sieben Systemen ein, die zum Cluster hinzugefügt werden sollen. Jeder Systemname muss durch ein Semikolon getrennt sein.
- 6. Klicken Sie auf **Namen überprüfen**.

Der Assistent zum Hinzufügen von Knoten überprüft die Namen und unterstreicht jeden gültigen Systemnamen.

- 7. Klicken Sie auf **OK**.
- 8. Klicken Sie im Menü **Computer auswählen** auf **Hinzufügen**.
- 9. Klicken Sie im Fenster **Erweiterte Konfigurationsoptionen** auf **Erweiterte (minimale) Konfiguration**, und klicken Sie danach auf **OK**.
- 10. Klicken Sie im Fenster **Knoten hinzufügen** auf **Weiter**.
- 11. Klicken Sie zum Analysieren der Clusterkonfiguration in der Clusterverwaltung auf **Konfiguration analysieren**.

Wenn durch die Clusterverwaltung ein Problem mit der Clusterkonfiguration entdeckt wird, wird im Fenster **Clusterfähigkeit wird überprüft** ein Warnsymbol angezeigt. Klicken Sie bei Bedarf zur Anzeige der Warnmeldung auf das Pluszeichen (+).

- 12. Klicken Sie auf **Weiter**.
- 13. Geben Sie im Menü **Clusterdienstkonto** unter **Kennwort** das Kennwort für das Konto ein, das für die Ausführung des Clusterdiensts verwendet werden soll, und klicken Sie auf **Weiter**.

Das Fenster **Vorgeschlagene Clusterkonfiguration** wird angezeigt mit einer Zusammenfassung der Konfigurationseinstellungen für den Cluster.

14. Klicken Sie auf **Weiter**.

Die neuen Systeme (Hosts) werden zum Cluster hinzugefügt. Wenn der Vorgang abgeschlossen ist, wird im Fenster **Knoten werden zum Cluster hinzugefügt. Vorgänge wurden abgeschlossen** angezeigt.

**ANMERKUNG:** Dieser Vorgang kann einige Minuten dauern.

- 15. Klicken Sie auf **Weiter**.
- 16. Klicken Sie im **Fenster Fertigstellen des Assistenten** auf **Fertig stellen**.

## **Überprüfen der Clusterverfügbarkeit**

Um zu überprüfen, ob der Server und die Speichersysteme für die Installation von MSCS bereit sind, überprüfen Sie, ob diese Systeme ordnungsgemäß funktionieren und ob folgende Punkte zutreffen:

- l Alle Clusterserver können sich an derselben Domäne anmelden.
- l Die gemeinsamen Datenträger sind partitioniert und formatiert, und auf jedem Knoten werden die gleichen Laufwerkbuchstaben verwendet, die auch die logischen Laufwerke im gemeinsamen Speichersystem darstellen.

Alle IP-Adressen und Netzwerknamen für jeden Clusterknoten kommunizieren miteinander und mit dem öffentlichen Netzwerk.

## **Installation von Anwendungen in der Clustergruppe**

Die Clustergruppe enthält einen Netzwerknamen und eine IP-Adressressource für die Verwaltung des Clusters. Weil die Clustergruppe für die Clusterverwaltung vorgesehen und auf optimale Clusterleistung konfiguriert ist, wird empfohlen, in dieser Gruppe keine Anwendungen zu installieren.

# **Installation der Quorumressource**

Bei der Installation des Clusters unter Windows Server 2003 wählt der Installationsassistent automatisch einen NTFS-Datenträger als Quorumressource aus.<br>Diese Zuordnung kann später wieder geändert werden. Wenn Sie mit dem **Clusterverwaltung** einen anderen Datenträger für die Quorumressource auswählen. Um den Ausfall einer Quorumressource zu vermeiden, wird empfohlen,

<span id="page-30-2"></span>keine Anwendungen oder Daten auf diesem Laufwerk zu speichern.

## **Erstellen einer LUN für die Quorumressource**

Es wird empfohlen, für die Quorumressource eine separate LUN mit einer Größe von ca. 1 GB zu erstellen.

Beachten Sie beim Erstellen der LUN für die Quorumressource folgende Punkte:

- l Formatieren Sie die LUN mit NTFS.
- 1 Verwenden Sie die LUN ausschließlich für die Quorum-Protokolle.
- l Speichern Sie keine Anwendungs- oder Benutzerdaten auf der Quorumressource.
- l Zum einfachen Auffinden wird empfohlen, der Quorumressource den Laufwerkbuchstaben Q zuzuweisen.

**ANMERKUNG:** Die **Hauptknotensatz-Quorum**-Typen für Windows Server 2003 werden nicht unterstützt.

#### **Verhindern des Ausfalls der Quorumressource**

Da die Quorumressource ein entscheidende Rolle im Clusterbetrieb spielt, fällt beim Ausfall einer Quorumressource der gesamte Cluster aus. Um einen Ausfall<br>des Clusters zu verhindern, konfigurieren Sie den Quorumdatenträge

**ANMERKUNG**: Es wird empfohlen, als RAID-Level nicht RAID 0 (auch als Striping bezeichnet) zu verwenden. RAID 0-Konfigurationen bieten eine sehr<br>hohe Leistungsfähigkeit, können aber nicht die für Quorumressourcen benötigte

#### **Konfiguration von Clusternetzwerken unter Windows Server 2003**

Wenn Sie einen Cluster unter Windows Server 2003 installieren und konfigurieren, werden im Cluster vom Installationsassistenten automatisch alle Netzwerke für gemischten Betrieb (öffentlich und privat) konfiguriert. Sie können ein Netzwerk umbenennen, dem Cluster die Verwendung eines bestimmten<br>Netzwerks ermöglichen oder verwehren, und die Netzwerkrolle mit der **Cl** interne Clusterverbindung zu konfigurieren (privates Netzwerk) und im privaten Netzwerk für Redundanz zu sorgen, indem Sie ein weiteres Netzwerk für<br>gemischten Betrieb konfigurieren (öffentlich und privat). Wenn Sie Netzwe Netzwerk verwenden, sollten Sie die Konfiguration für diese Netzwerke so ändern, dass nur öffentlicher Datenverkehr unterstützt wird.

# **Überprüfen der MSCS-Funktion**

Überprüfen Sie nach der Installation von MSCS, ob der Dienst richtig ausgeführt wird.

Wenn Sie bei der Installation des Betriebssystems die Option **Clusterdienst** ausgewählt haben, siehe [Weitere Informationen](#page-30-3).

Wenn Sie bei der Installation des Betriebssystems **Cluster-Dienst** nicht ausgewählt haben:

- 1. Klicken Sie auf **Start** und wählen Sie **Programme**® **Verwaltung**, und klicken Sie dann auf **Dienste**.
- 2. Überprüfen Sie im Fenster **Dienste** folgende Einstellungen:
	- l In der Spalte **Name** wird **Cluster-Dienst** angezeigt.
	- l In der Spalte **Status** ist der **Clusterdienst** auf **Gestartet** gesetzt.
	- l In der Spalte **Startart** ist der **Clusterdienst** auf **Automatisch** gesetzt.

# <span id="page-30-3"></span>**Weitere Informationen**

Einzelheiten zum Konfigurieren des Clusterdienstes finden Sie in der Onlinehilfe von Microsoft.

Unter [Aufbau des Failover-Clusters](file:///C:/data/systems/clusters/se600w/ge/win03/mscs.htm#wp1065157) finden Sie weitere Informationen zum Clusterdienst.

# <span id="page-30-0"></span>**Überprüfen der Clusterfunktion**

Um die Funktion des Clusters zu überprüfen, muss die Netzwerkkommunikation des Clusters überwacht werden. Dadurch kann sichergestellt werden, dass die<br>Clusterkomponenten richtig miteinander kommunizieren. Überprüfen Sie au

# <span id="page-30-1"></span>**Überprüfen der Verfügbarkeit der Clusterressourcen**

Bei der Clustertechnologie bezeichnet der Begriff Ressource eine Grundeinheit in der Failover-Verwaltung. Anwendungsprogramme bestehen aus Ressourcen,<br>die zu Wiederherstellungszwecken in Gruppen eingeteilt sind. Alle Wiede

So überprüfen Sie, dass die Clusterressourcen online sind:

- 1. Starten Sie auf dem Überwachungsknoten die **Clusterverwaltung**.
- 2. Klicken Sie auf Start, und wählen Sie Programme→ Verwaltung→ Clusterverwaltung.

[Zurück zum Inhaltsverzeichnis](file:///C:/data/systems/clusters/se600w/ge/win03/index.htm)

# <span id="page-32-0"></span> **Fehlerbehebung**

**Dell™ Failover Clusters mit Microsoft® Windows Server® 2003 - Softwareinstallations- und Fehlerbehebungshandbuch**

In diesem Anhang finden Sie Informationen zur Fehlerbehebung bei der Clusterkonfiguration.

[Tabelle A](#page-32-1)-1 beschreibt allgemeine Clusterprobleme sowie mögliche Ursachen und Lösungen für diese Probleme.

# <span id="page-32-1"></span>**Tabelle A-1. Allgemeine Fehlerbehebung im Cluster**

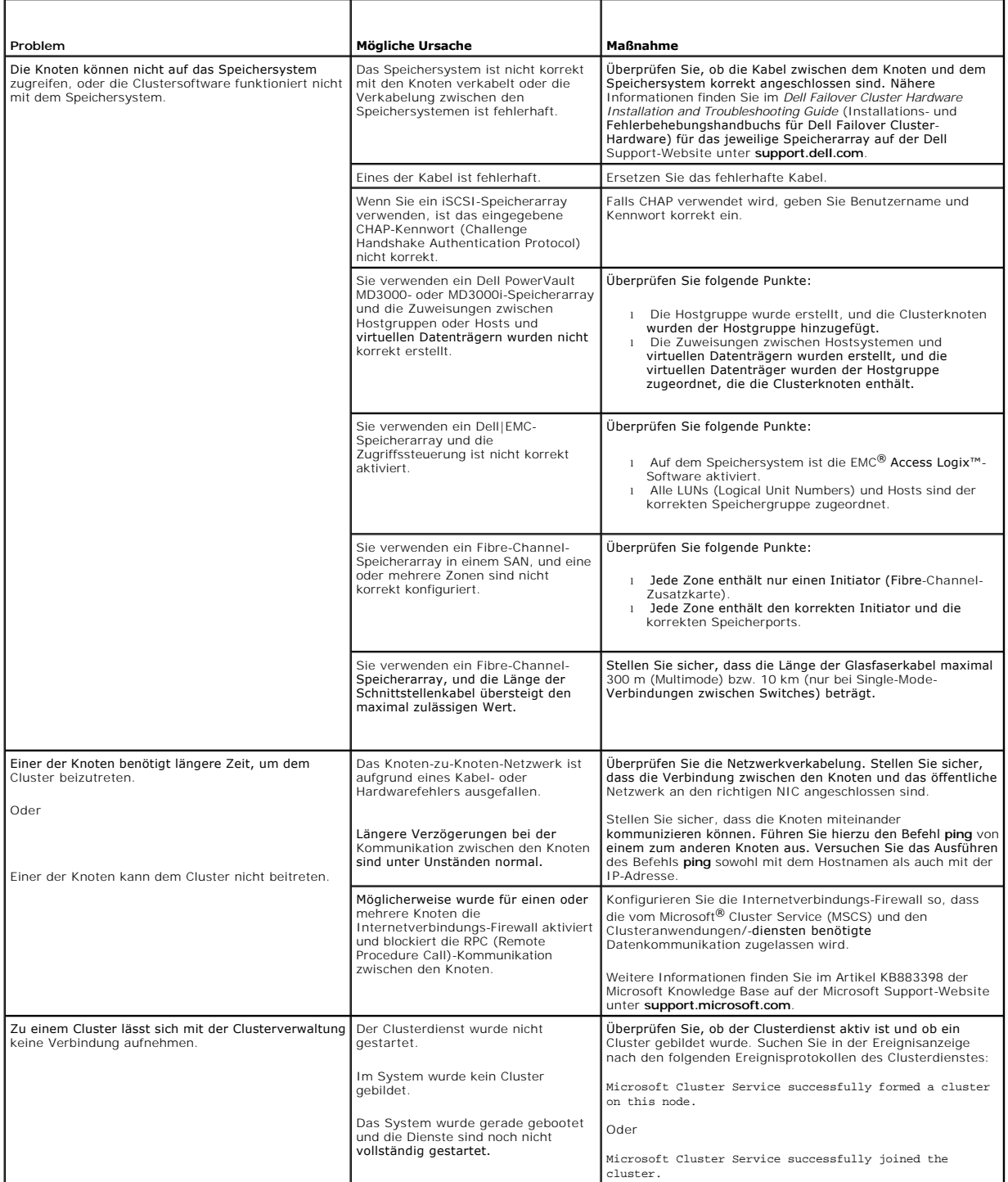

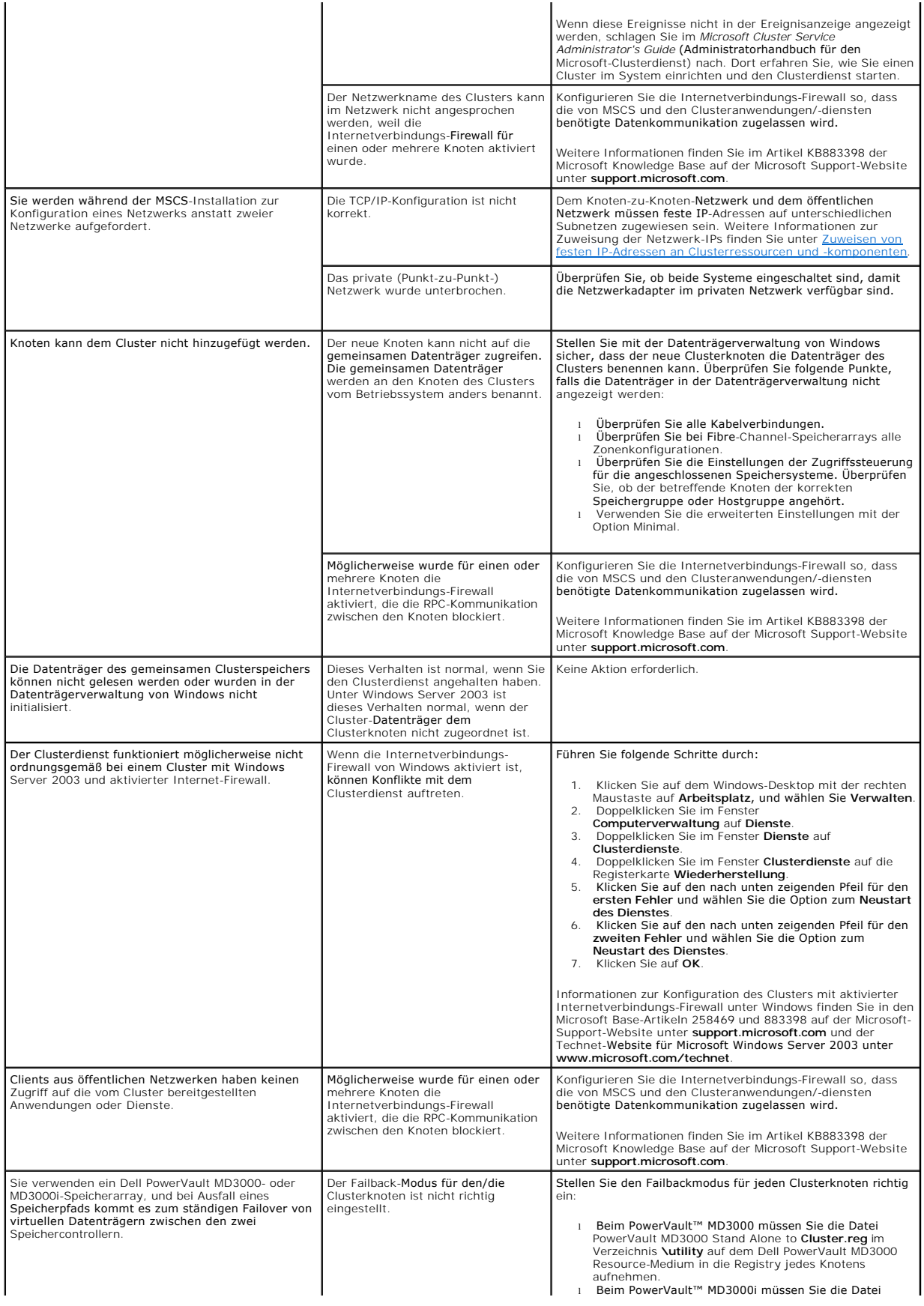

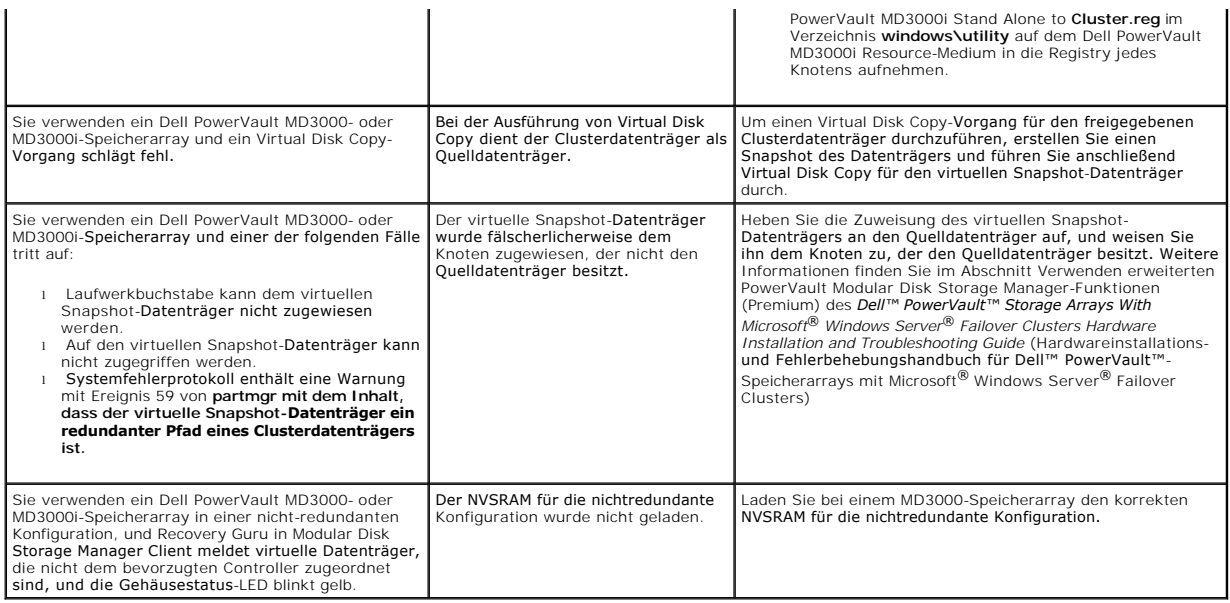

[Zurück zum Inhaltsverzeichnis](file:///C:/data/systems/clusters/se600w/ge/win03/index.htm)

# <span id="page-35-0"></span> **Upgrade auf eine Clusterkonfiguration**

**Dell™ Failover Clusters mit Microsoft® Windows Server® 2003 - Softwareinstallations- und Fehlerbehebungshandbuch**

- **Bevor Sie beginnen**
- [Unterstützte Clusterkonfigurationen](#page-35-2)
- **O** Durchführen des Upgrades

# <span id="page-35-1"></span>**Bevor Sie beginnen**

Maßnahmen vor dem Upgrade eines Systems ohne Clusterverbund zu einer Clusterlösung:

- l Legen Sie von sämtlichen Daten Sicherungskopien an.
- ı Uberprüfen Sie, ob die Hardware und die Speichersysteme die Mindestanforderungen für Cluster erfüllen, wie beschrieben im Abschnitt<br>Systemanforderungen des *Dell Failover Cluster Hardware Installation and Troubleshooting*
- l Stellen Sie sicher, dass Hardware und Speichersysteme den folgenden Abschnitten entsprechend installiert und konfiguriert sind:
	- o Abschnitt **Verkabeln der Clusterhardware** im *Dell Failover Cluster Hardware Installation and Troubleshooting Guide* (Installations- und<br>Fehlerbehebungshandbuch für Dell Failover Cluster-Hardware) für das spezifische Spe
	- ¡ Vorbereiten der Systeme für den Clusterbetrieb
	- ¡ Installation der Clusterverwaltungssoftware

# <span id="page-35-2"></span>**Unterstützte Clusterkonfigurationen**

Von Dell werden nur Lösungen zertifiziert und unterstützt, die mit den in diesem Handbuch beschriebenen Dell Produkten konfiguriert sind. Weitere<br>Informationen über die entsprechend unterstützten Adapter und Treiberversion Matrizen für Dell Clusterkonfiguration) auf der Dell High Availability Clustering-Website unter **www.dell.com/ha**.

# <span id="page-35-3"></span>**Durchführen des Upgrades**

Nachdem Sie die erforderlichen Upgrades der Hardware und der Netzwerkadapter installiert haben, können Sie die System-Hardware einrichten und verkabeln.

**ANMERKUNG:** Eventuell müssen Sie den Switch oder die Speichergruppen neu konfigurieren, damit beide Knoten des Clusters auf ihre LUNs (Logical Unit Numbers) zugreifen können.

Der letzte Schritt beim Upgrade auf eine Clusterlösung besteht in der Installation und Konfiguration von Windows Server 2003 mit MSCS.

[Zurück zum Inhaltsverzeichnis](file:///C:/data/systems/clusters/se600w/ge/win03/index.htm)